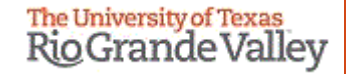

1

## **WELCOME**

**TO THE NEW IACUC ELECTRONIC SYSTEM**

## **Tick@lab**

**Amendments (Modifications) and Annual Review Submission Training**

## **IMPORTANT NOTE: Remember to Allow Pop-Ups in your web browser.**

**If you do not allow pop-ups, the system will not work properly.**

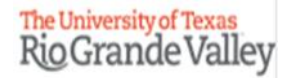

## **Tick@Lab URL**

<https://lar.utrgv.edu/tickatlab/default.aspx>

## Log in with your UTRGV Credentials

## **Due to PeopleSoft integration issues, you may not have automatic access to Tick@Lab.**

**If you are unable to log in please contact the Office of Research Compliance (956) 882-7743. Or, you may also email the IACUC to [iacuc@utrgv.edu](mailto:iacuc@utrgv.edu)**

**Note: You may have to complete a web form to request access.**

### After Login in to Tick@lab,

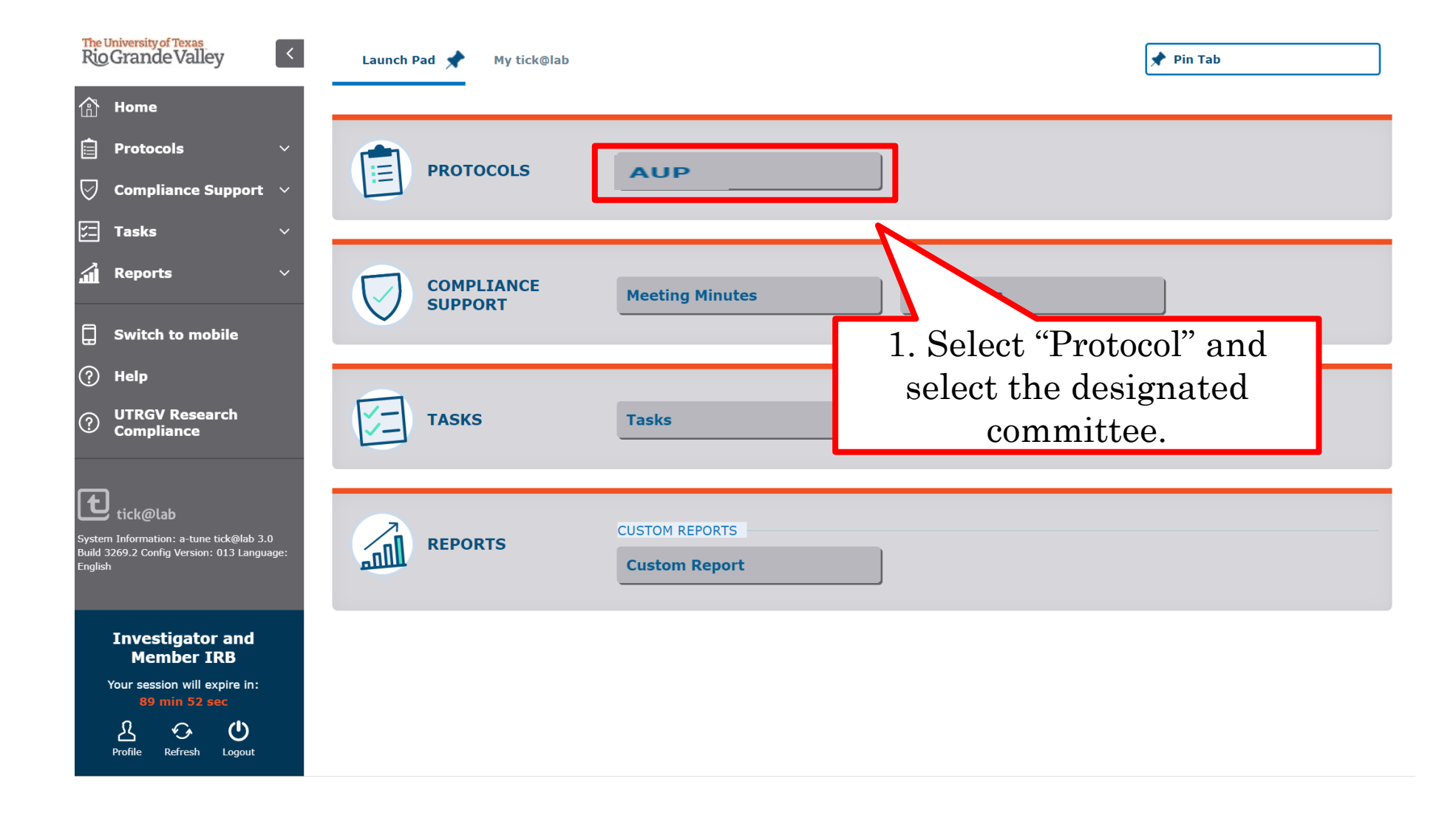

# **How to Submit an Amendment (Modification) Request**

Submission Steps

7

Please note: The PI or Co-Investigators can amend (modify) an approved protocol.

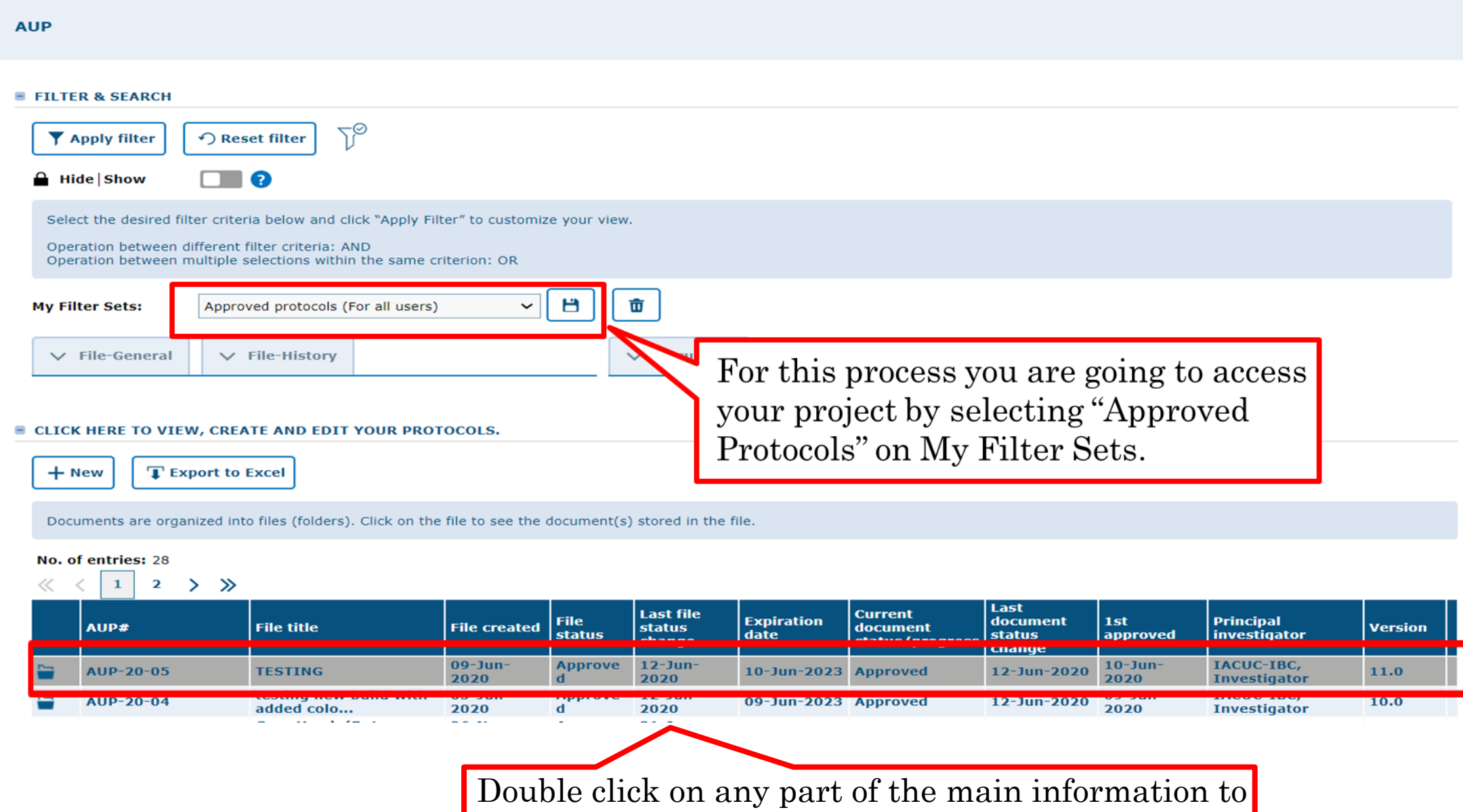

open Documents/Versions in the file.

The Document/Version file contains a collection of documents related to the same study protocol, including your approved version of the initial protocol.

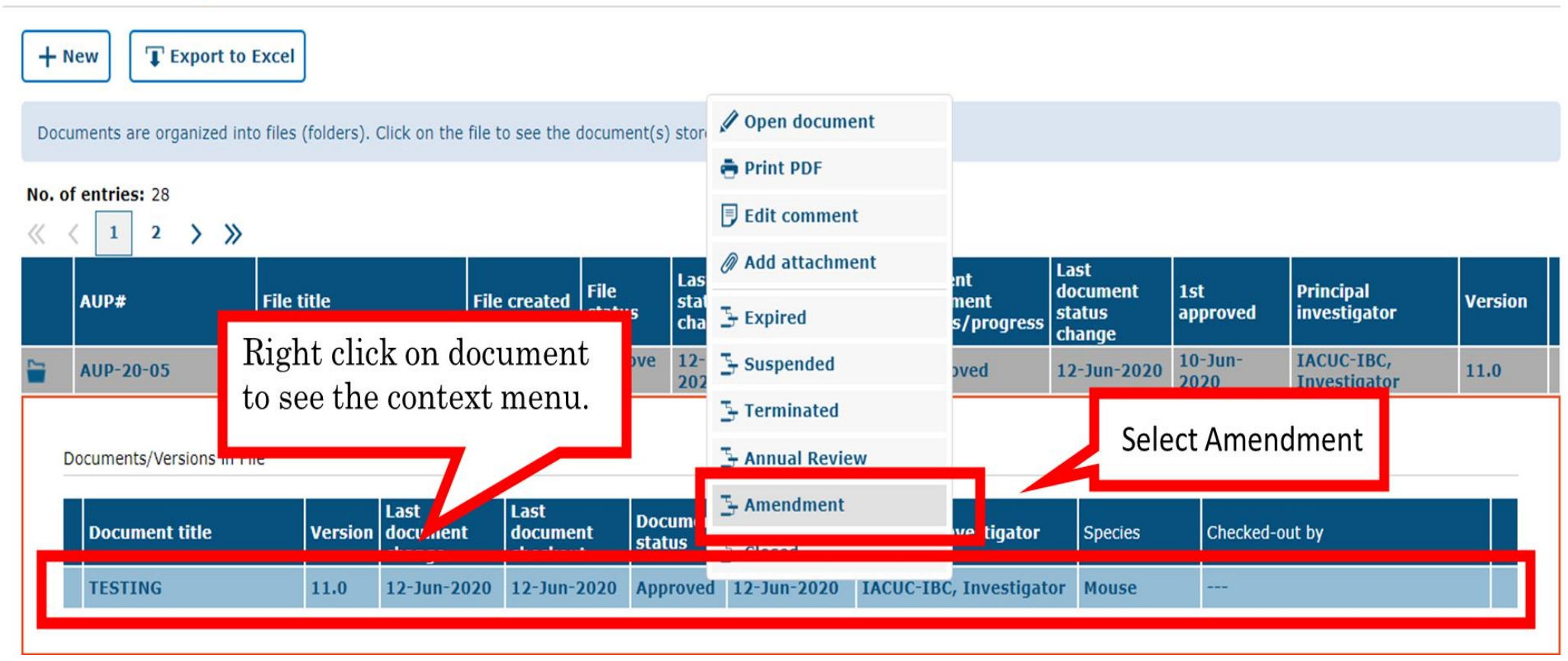

#### **E CLICK HERE TO VIEW, CREATE AND EDIT YOUR PROTOCOLS.**

Please provide a brief description of the amendment and click "Ok."

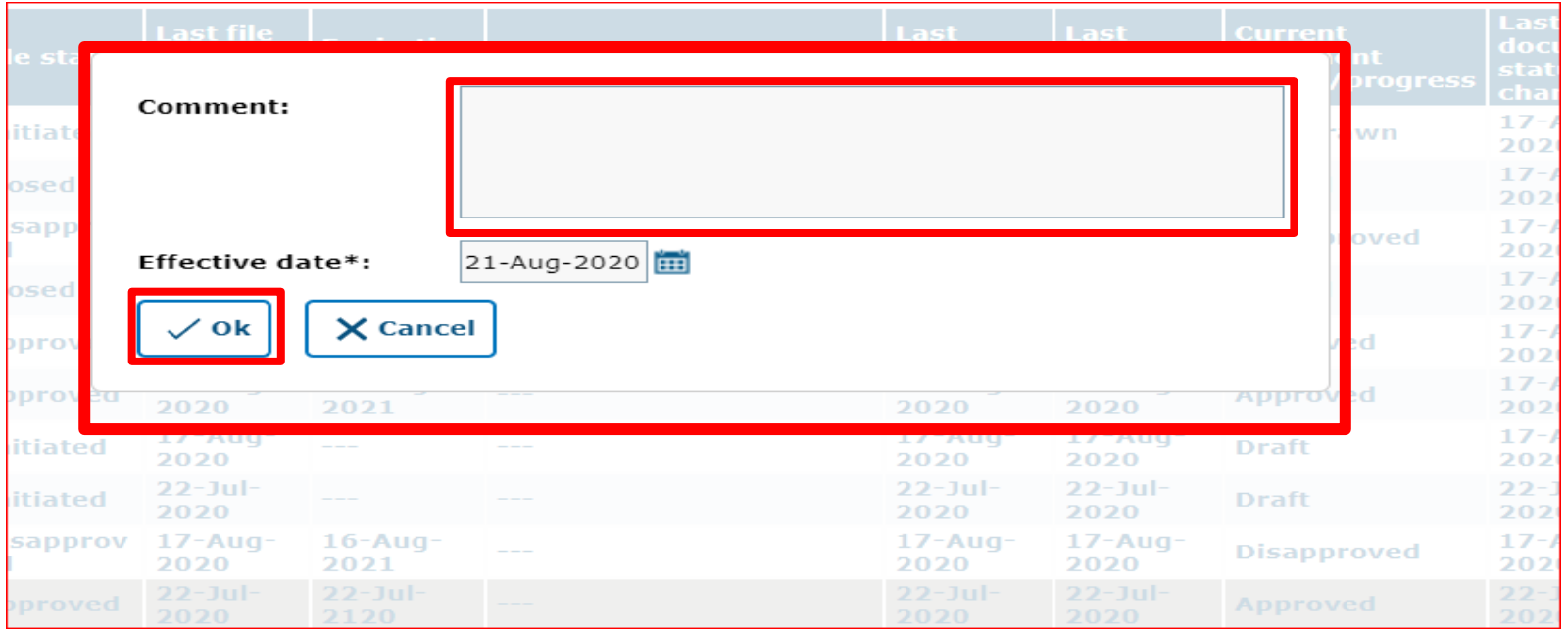

10

### Now you will see that an additional document version is created.

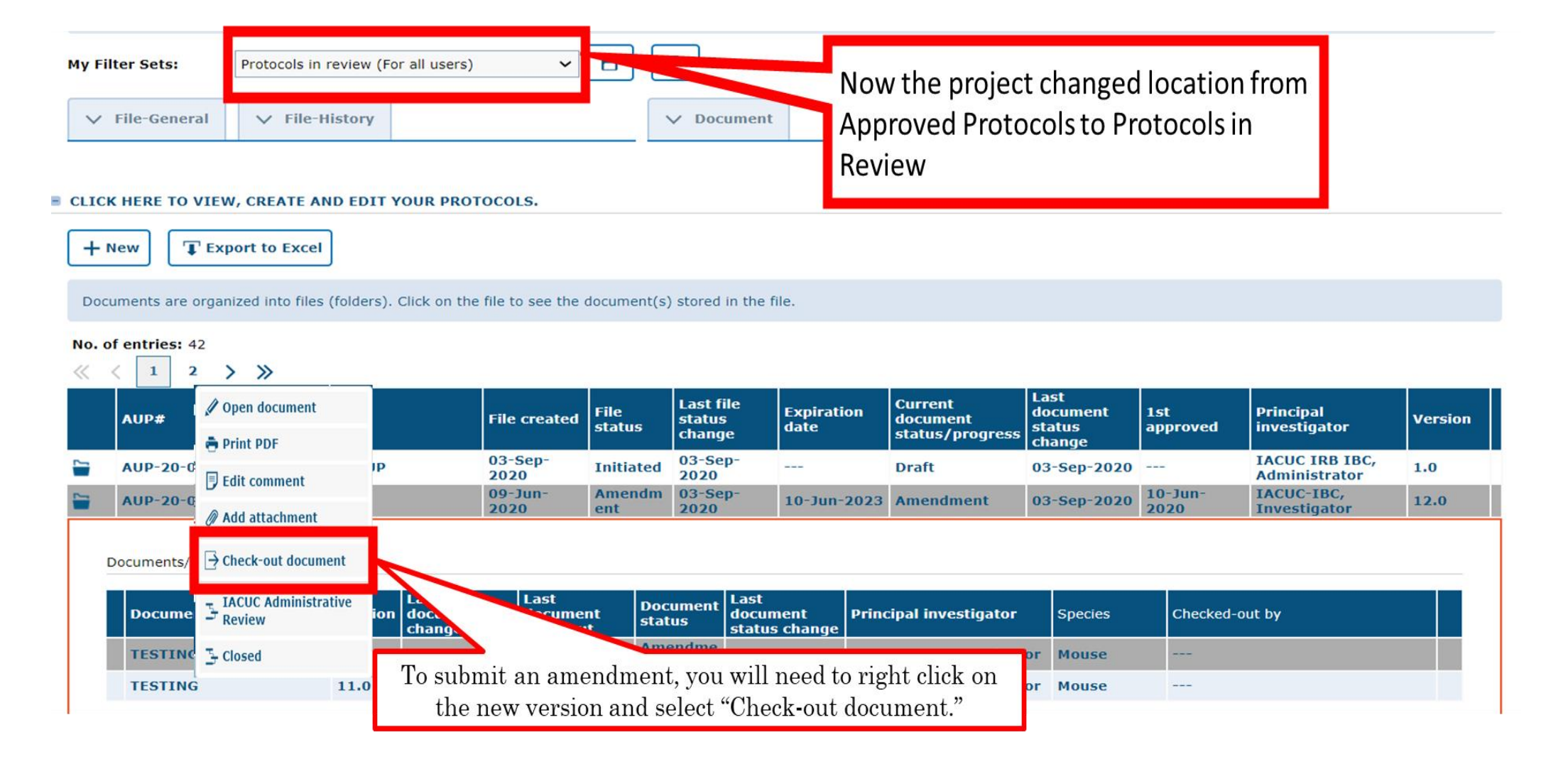

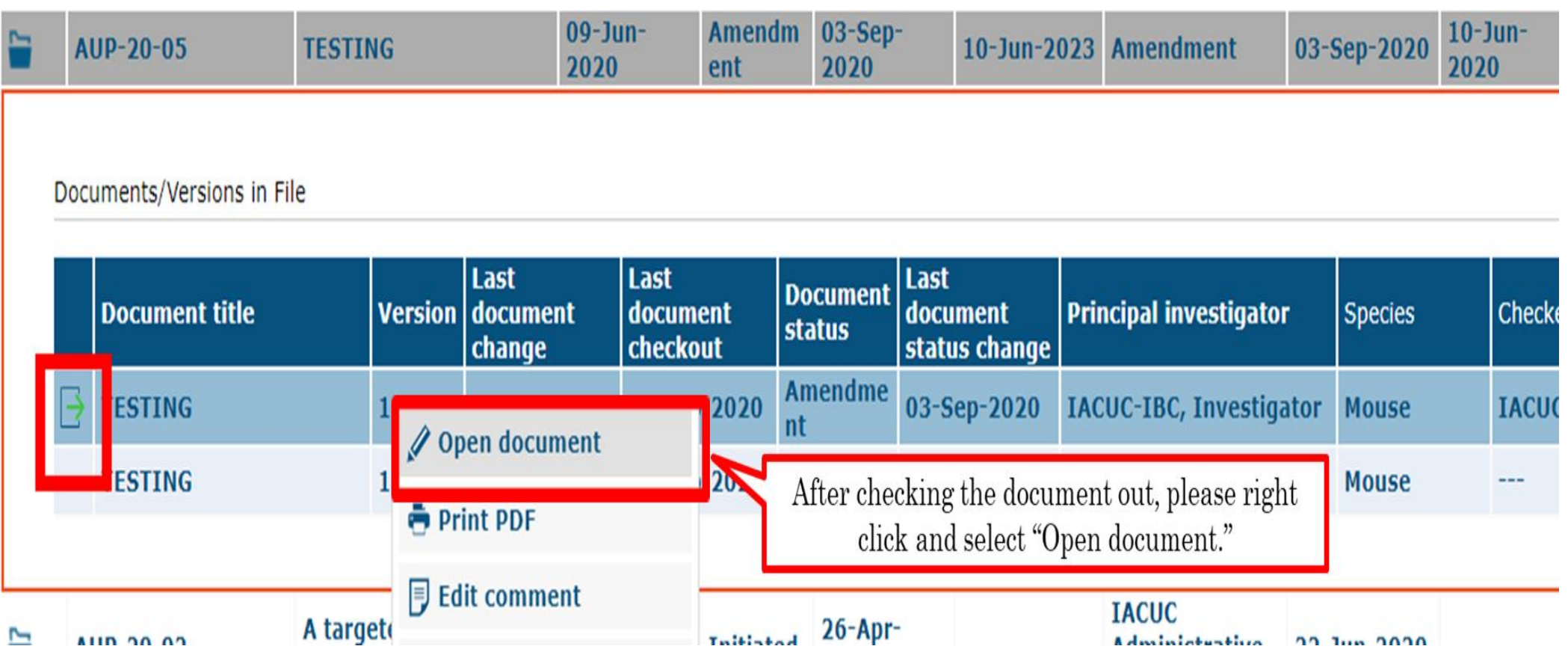

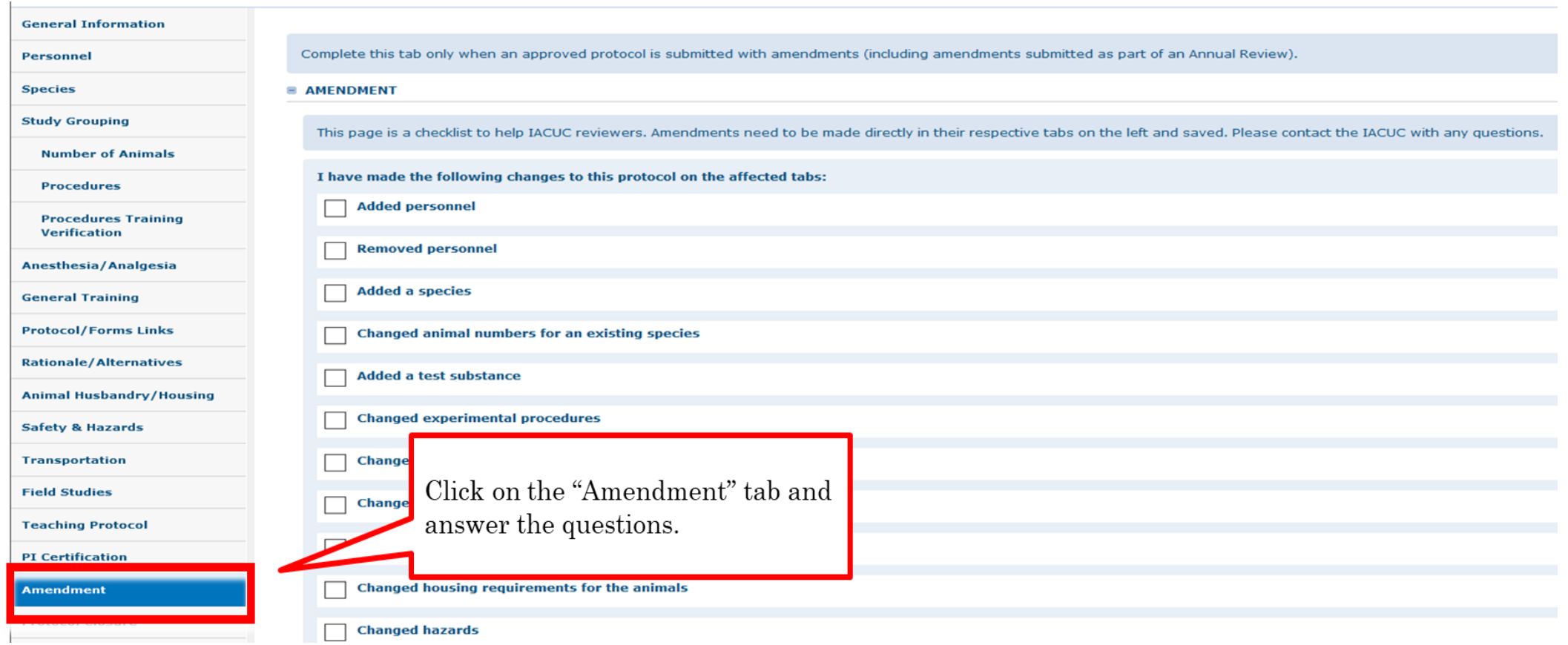

Tick@lab will often ask you if your modifications were also captured in the appropriate tabs (General Information through Teaching Protocol). If your approved application was generated in Tick@lab, you will see the original information you entered. If that is the case all you need to do is modify the text. If your approved protocol was processed originally on a paper and pencil submission, your approved protocol will be uploaded into Tick@lab as an attachment. However, to process the amendment you will need to enter the proposed modification into each of the tabs.

← Back to overview Attachments **Zi Review Action**  $\checkmark$ **Morkflow** → Save & Check-in **General Information H** Save Complete this tab only when Personnel **Species E AMENDMENT A** Print PDF l to **Study Grouping S** Compare version This page is **Number of Animals** ed t Save all changes. Remember **Procedures** you can save by clicking any **Procedures Training Verification** of the "Action" buttons at Anesthesia/Analgesia any time. **General Training Protocol/Forms Links** Changed animal numbers for an existing species **Rationale/Alternatives Added a test substance Animal Husbandry/Housing Changed experimental procedures Safety & Hazards Changed Euthanasia methods Transportation Field Studies Changed Pain/distress classification Teaching Protocol** Changed the overall aim or objective of the protocol **PI** Certification Changed housing requirements for the animals **Amendment** 

- Once you have completed the question aire on the amendment tab and included the proposed changes in on the application tabs (General Information through Teaching Protocol), please proceed to save your amendment.
- Note, you have 3 ways to save forms:

 $\checkmark$ 

- 1. Save and Check-In: saves the file and checks the document in so that another person could check it out and edit it.
- 2. Save: saves the document and allows you to keep working on it.
- 3. Save New Version: saves a separate and new version of the file (duplicate).

#### AUP: AUP-20-05 "TESTING ", (v.12.0), Amendment/Amendment

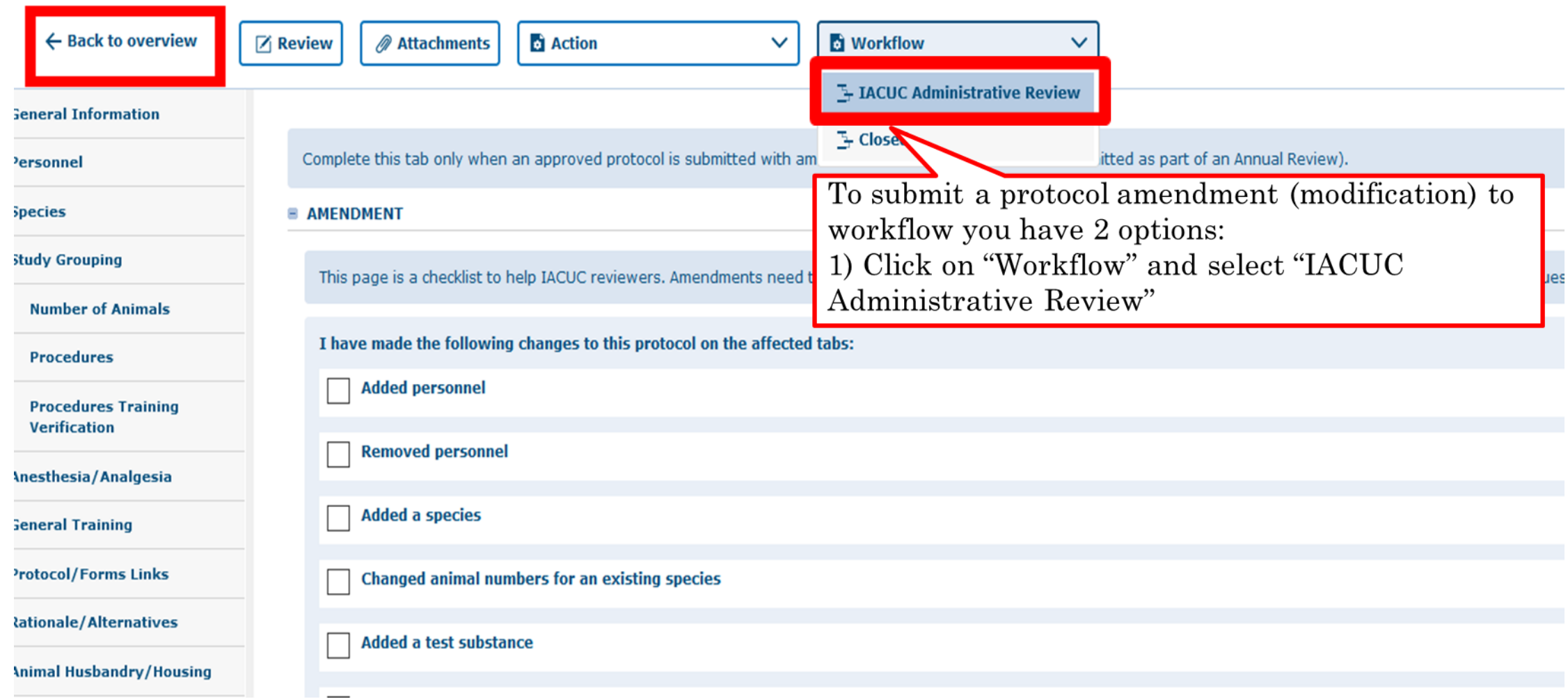

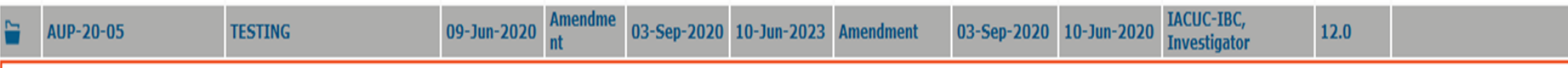

Documents/Versions in File

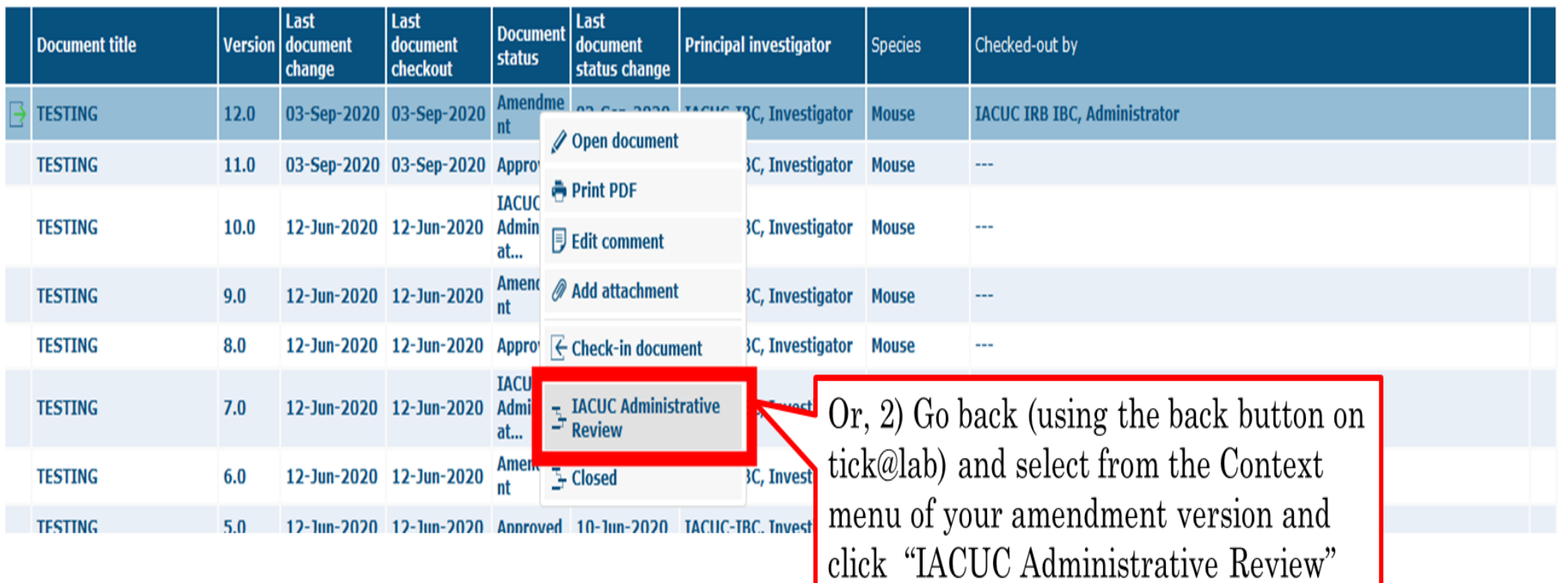

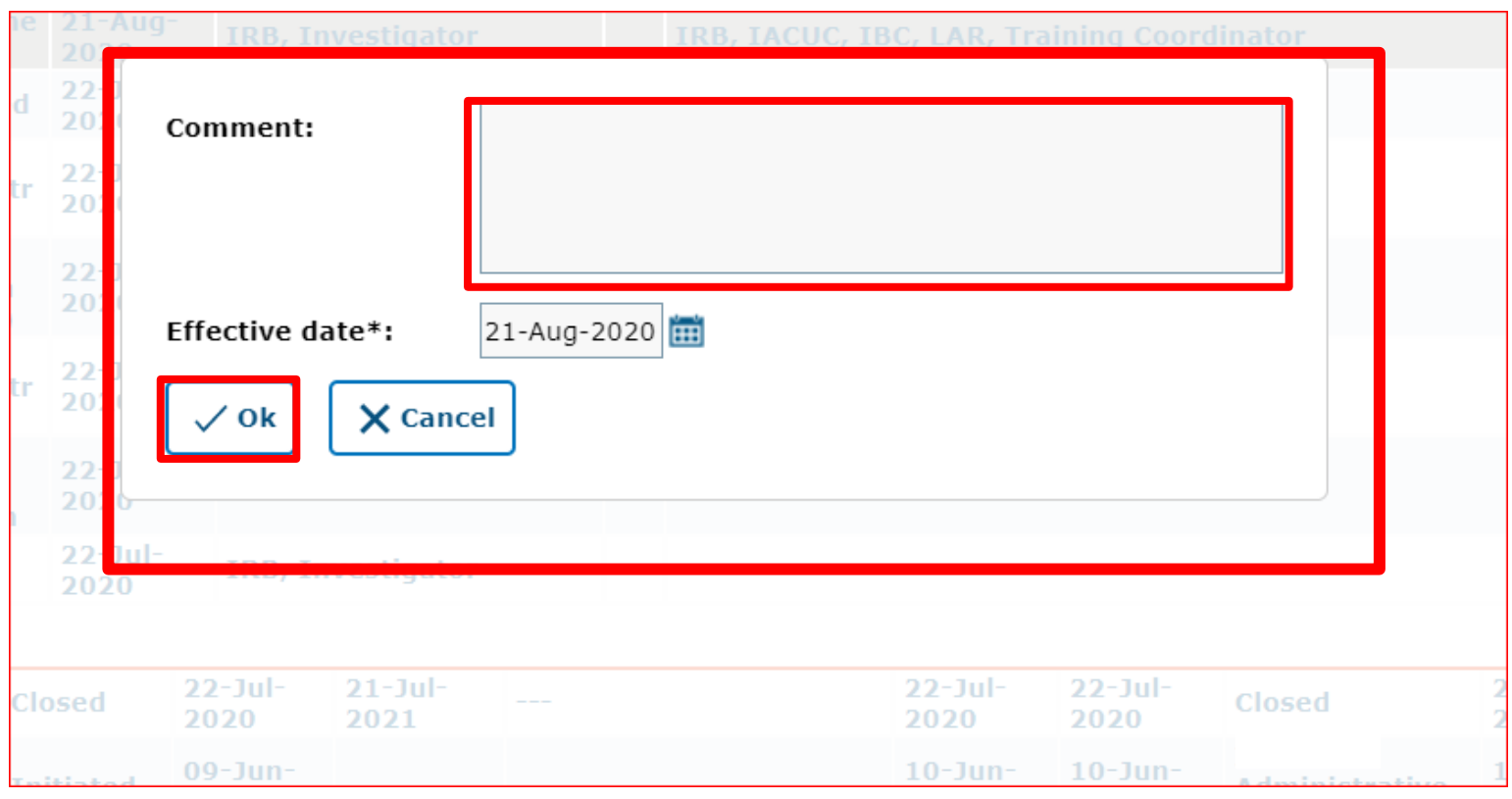

Please include a comment that briefly summarizes proposed changes (E.g., add personnel, or modify procedures, etc.) and click "Ok."

## The University of Texas<br>Rio Grande Valley

-----------------

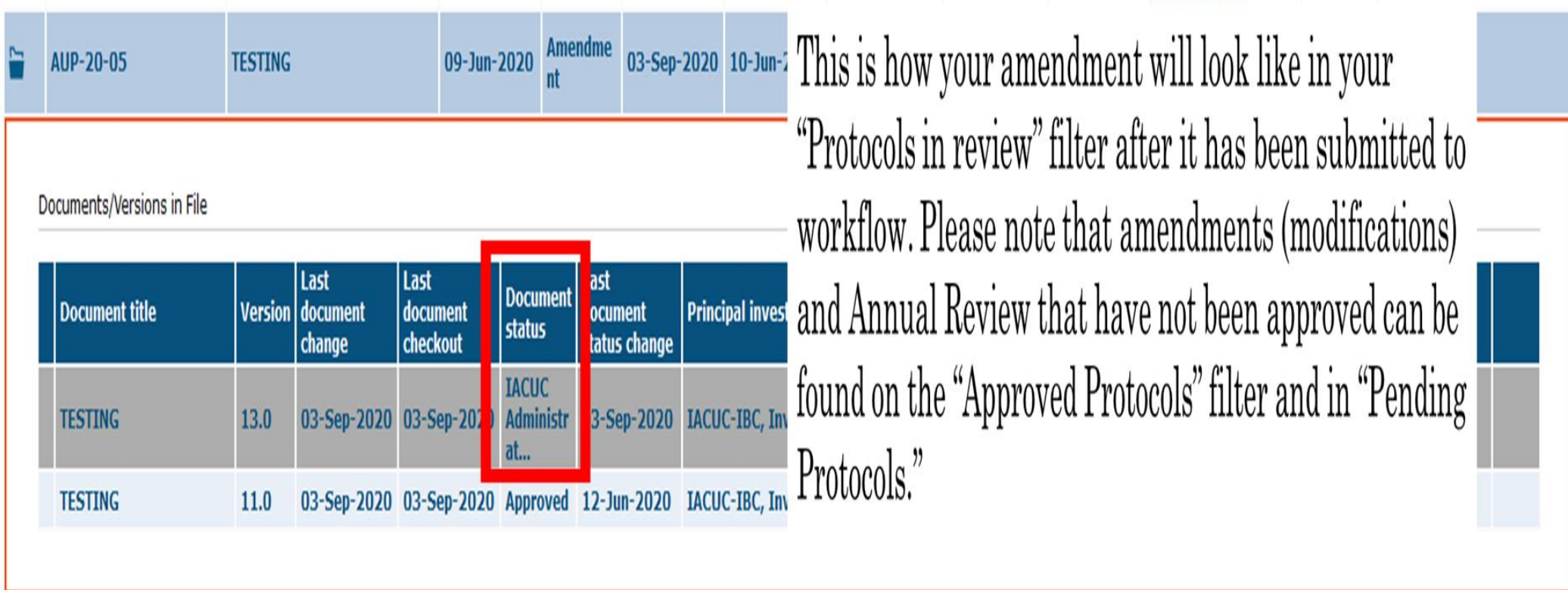

## **Your Amendment has been submitted to workflow for IACUC Review**

**TEMIN** 

The University of Texas **Rio Grande Valley** 

18

## **How to Revise a Submitted Amendment**

Returned to you for Revision

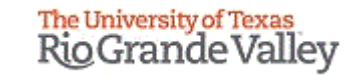

Once your amendment goes to the IACUC for review, one of the following will happen:

- Approved by the IACUC Administrative Review
- Referred to a Designated IACUC Member for review
- Referred to the Full Committee
- Returned to you For Revisions.

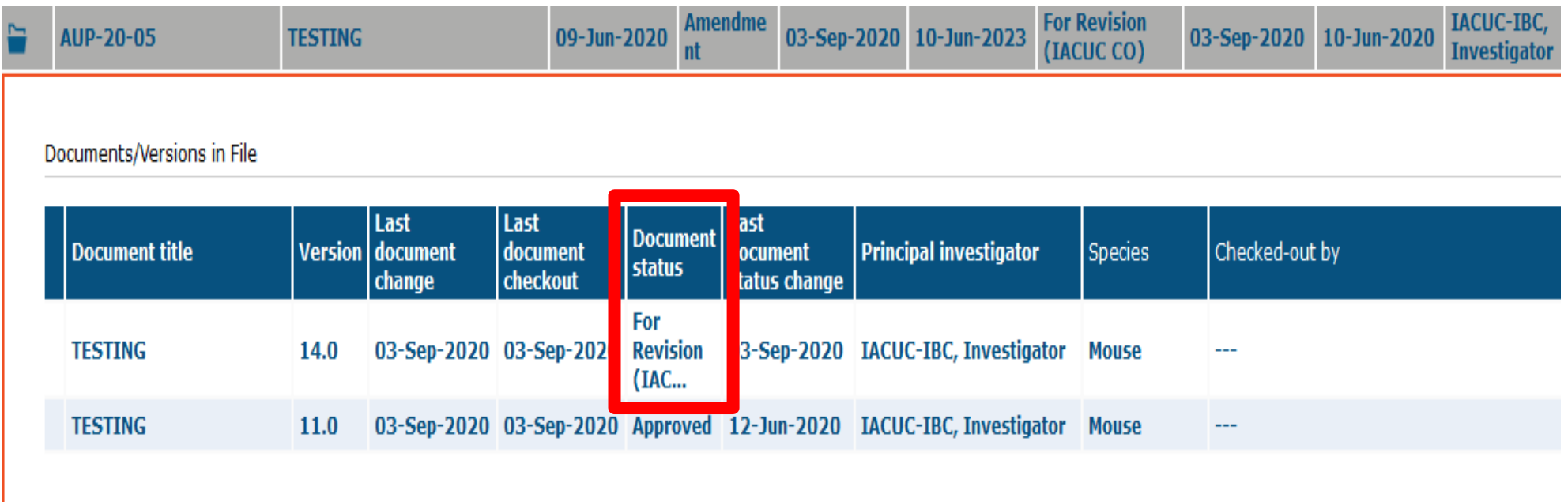

If your amendment application gets returned to you for revisions:

- You will get an email that Review comments need to be addressed and the amendment needs to be revised.
- Requested revisions, approval notices, and renewal reminders will also be sent by email to you as PI.

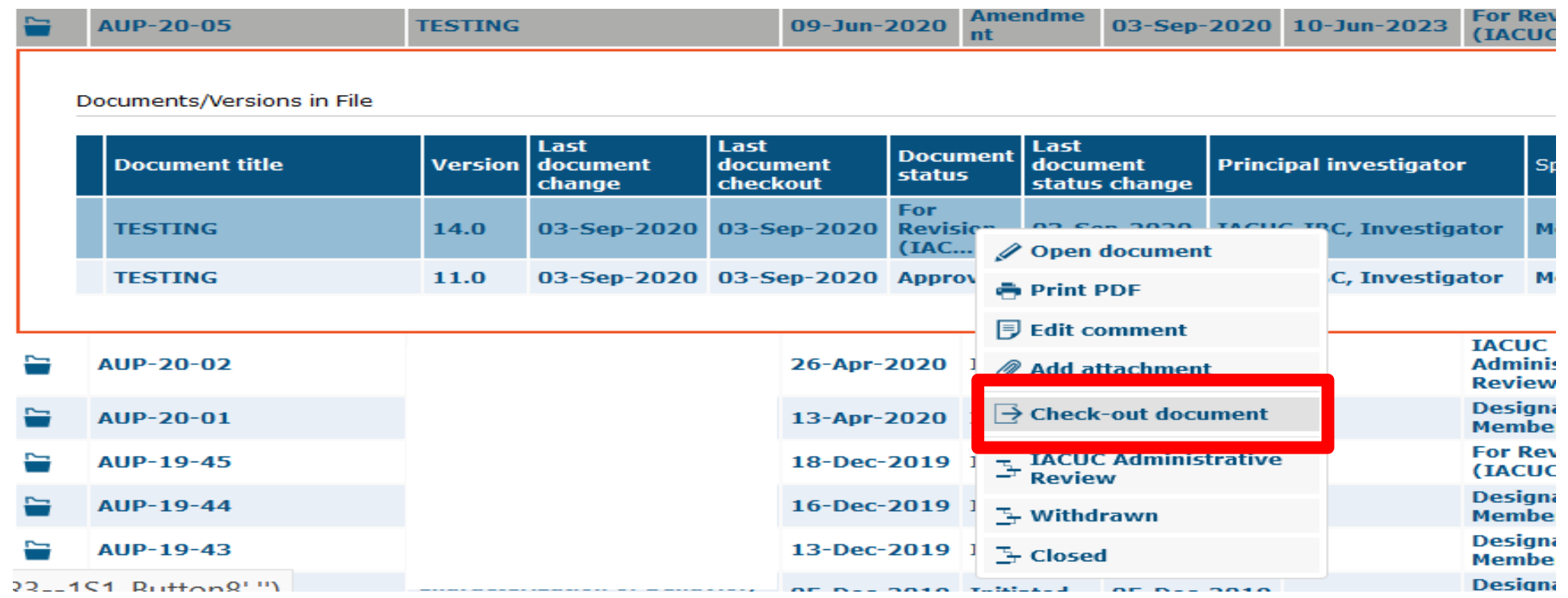

- In order to make changes to a document in Tick@lab you need to check-out the document first. During the time a document is checked-out, no other person can access your document (Other team members, IACUC Co, and/or Reviewer).
- Right-click on the document and select "check-out document."

**Remember, only one person at a time can work on an application.** 

• **Others can view in read-only mode, while the document is checked-out.**

**Checked-in (operational mode): Means it is available to see and edit.**

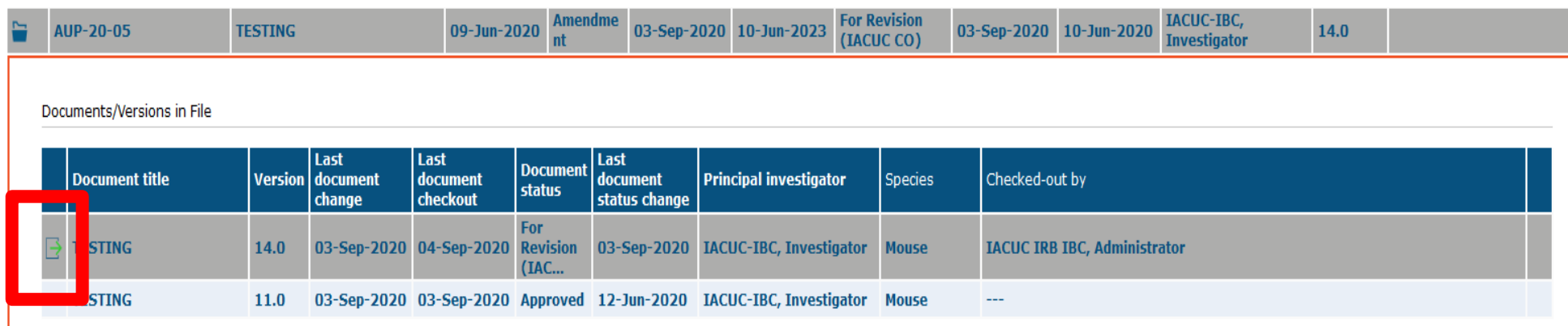

**Checked-out (read-only mode): Means someone is working on the document.**

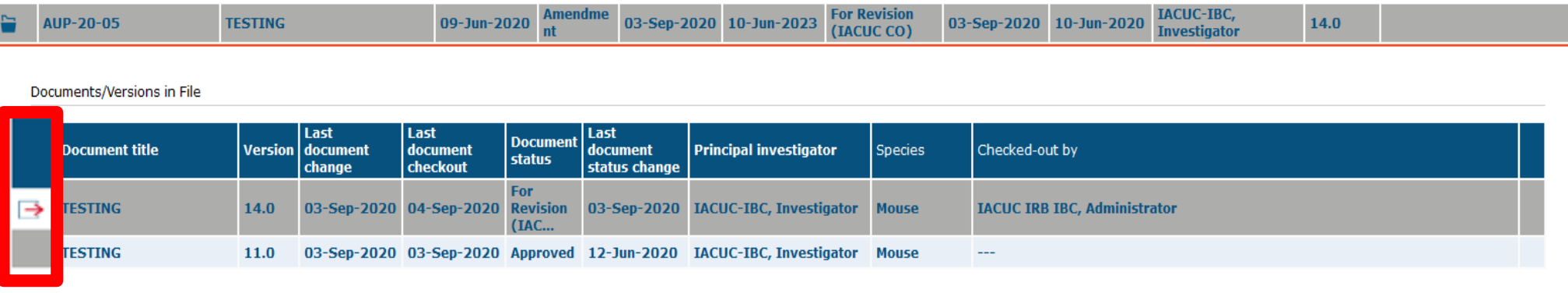

## Once you have checked-out the Amendment application, then you can navigate all the revisions requested by using the review button

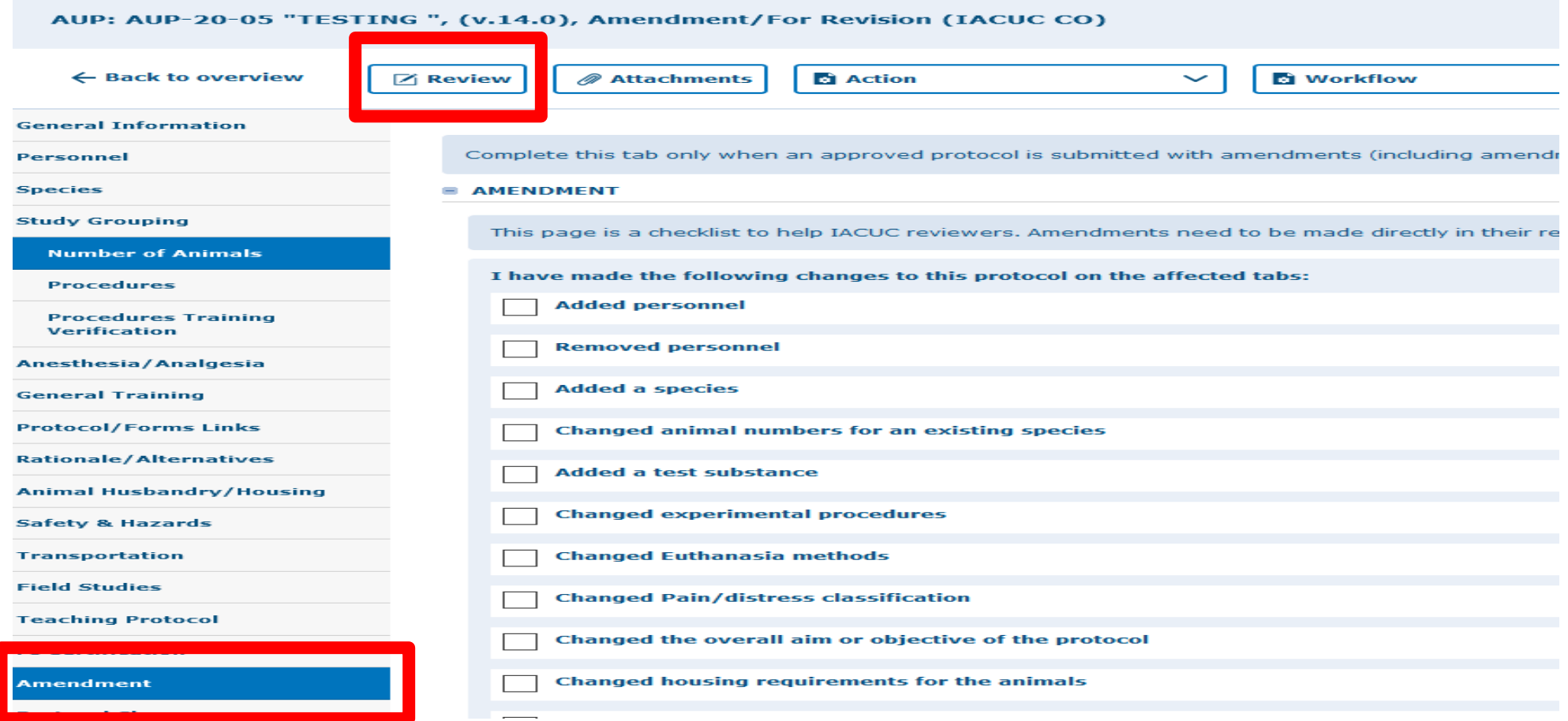

Click on "Review" button to see all feedback from the reviewer.

## The University of Texas<br>Rio Grande Valley

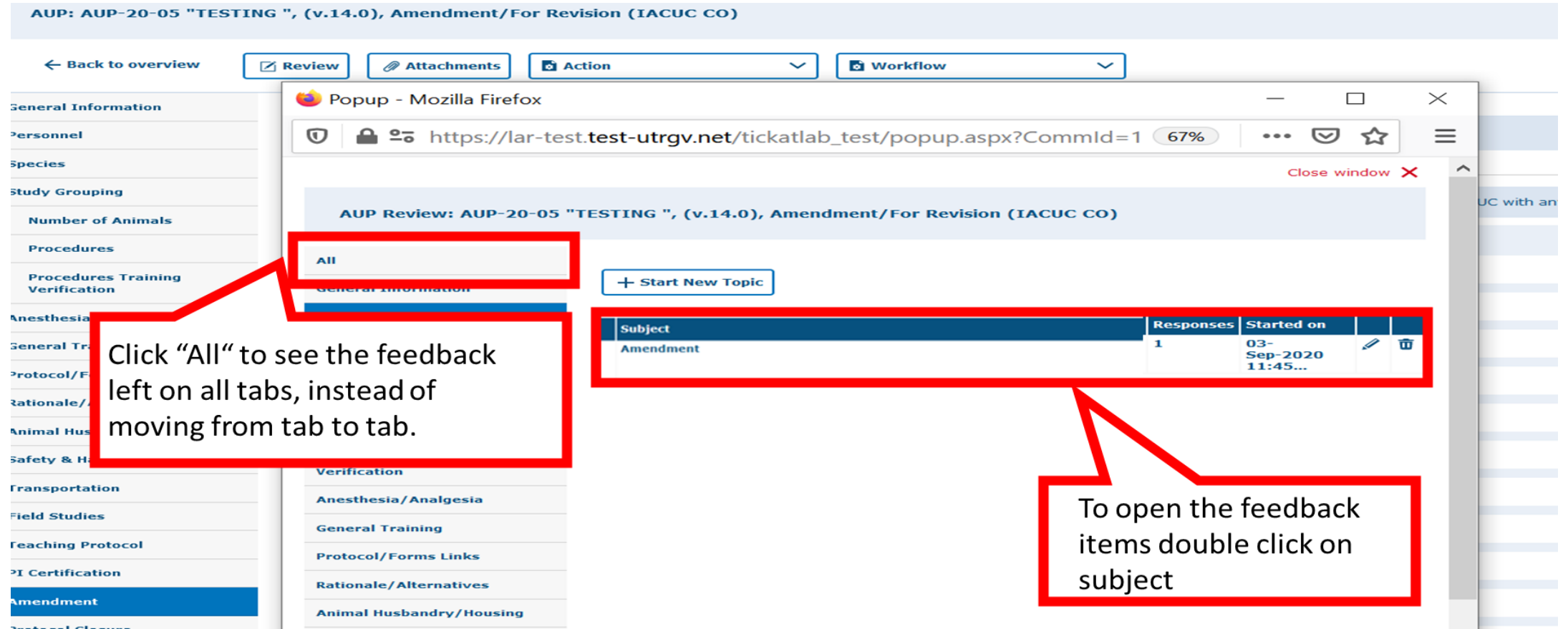

- As illustrated in the red box above, you will find a list of items requested by reviewers for the entire protocol.
- To respond to the feedback, please click on each topic under the "Subject" column to open a popop to respond.

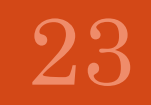

#### The University of Texas **Rio Grande Valley**

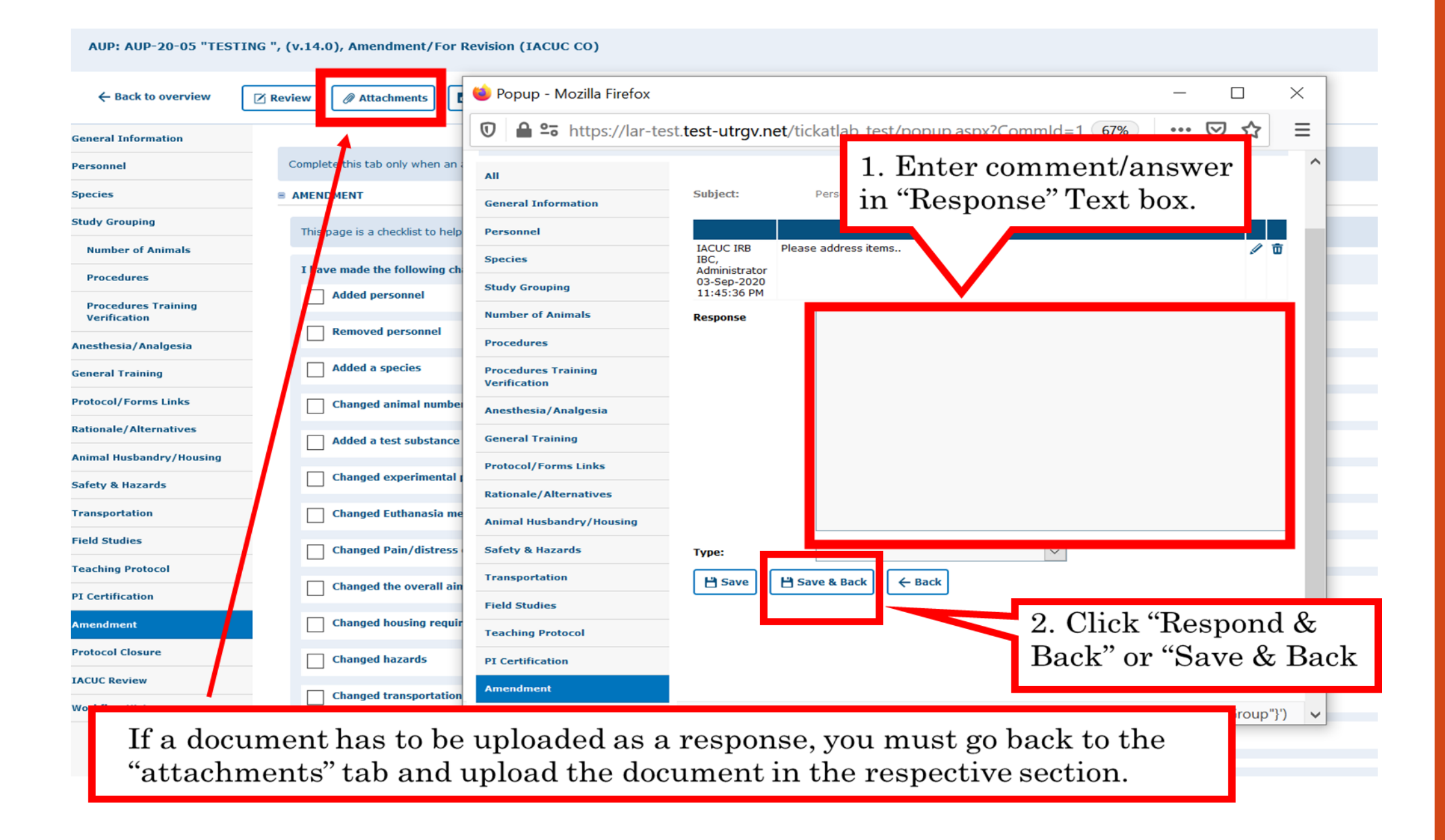

24

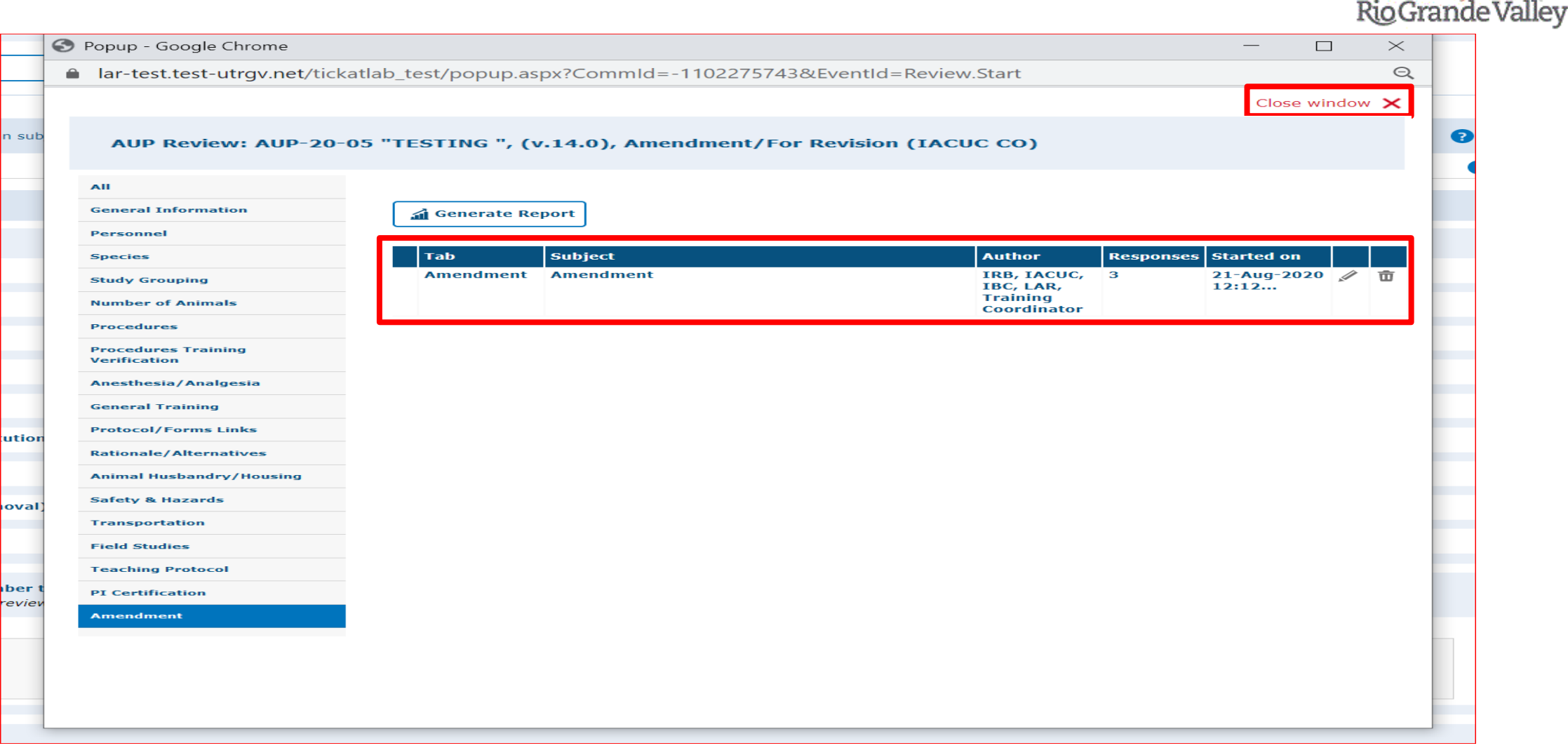

- After reviewing and addressing all items, click "close window".
- Every time a researcher makes modification to a form a new version is activated in the system. The creation of versions allows the IACUC Coordinator and Committee Members to streamline the review by conducting automatic comparisons among versions.

The University of Texas

# **Resubmitting an Amendment**

Submitting back to Workflow, after making required revisions

## You have two options to submit your Revised Protocols back to Workflow.

### Option #1:

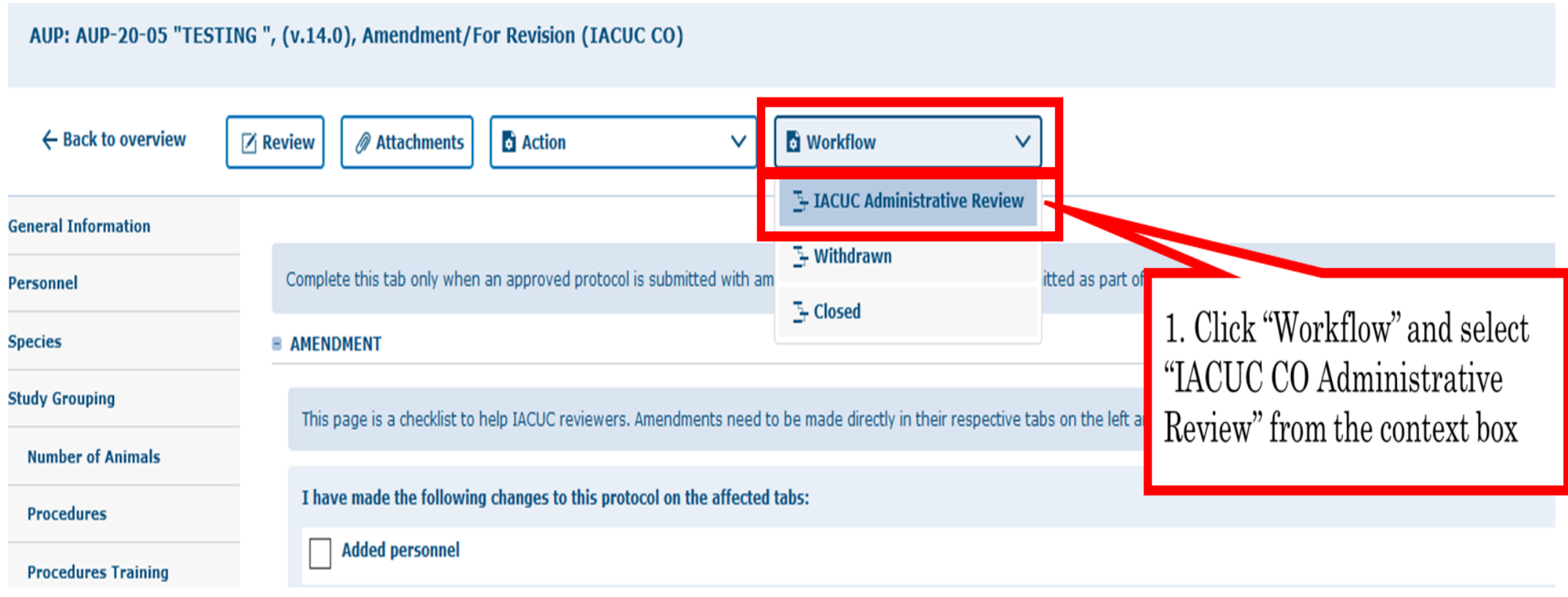

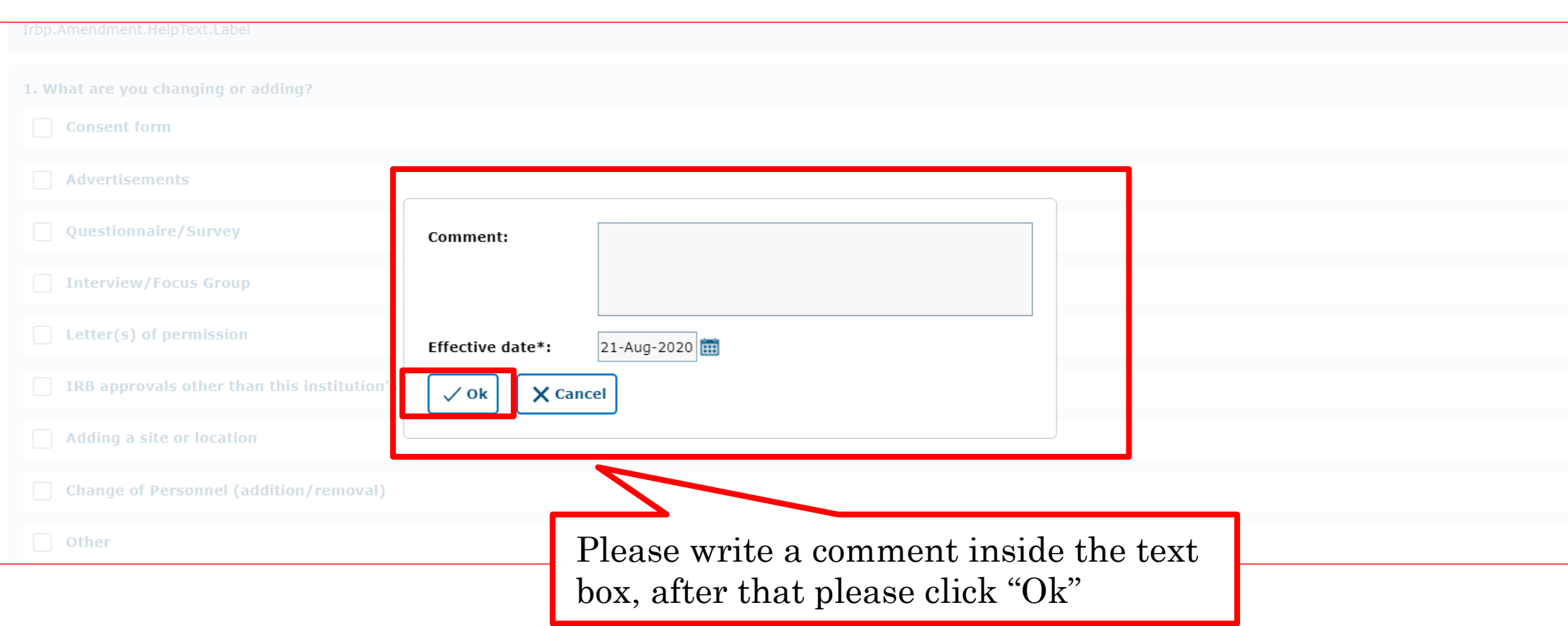

Please use this box to communicate with the next Workflow user.

Option #2:

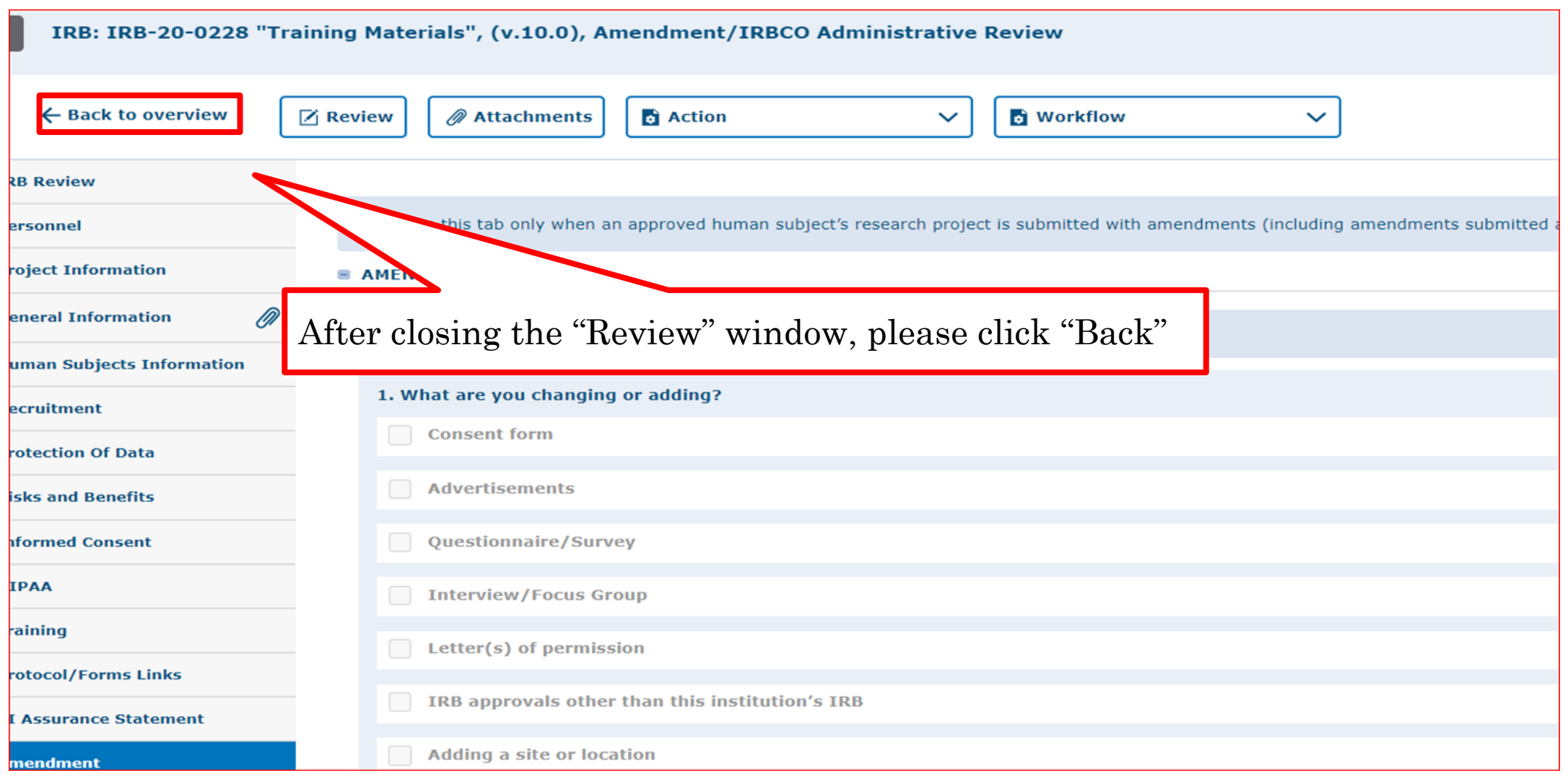

## The University of Texas<br>Rio Grande Valley

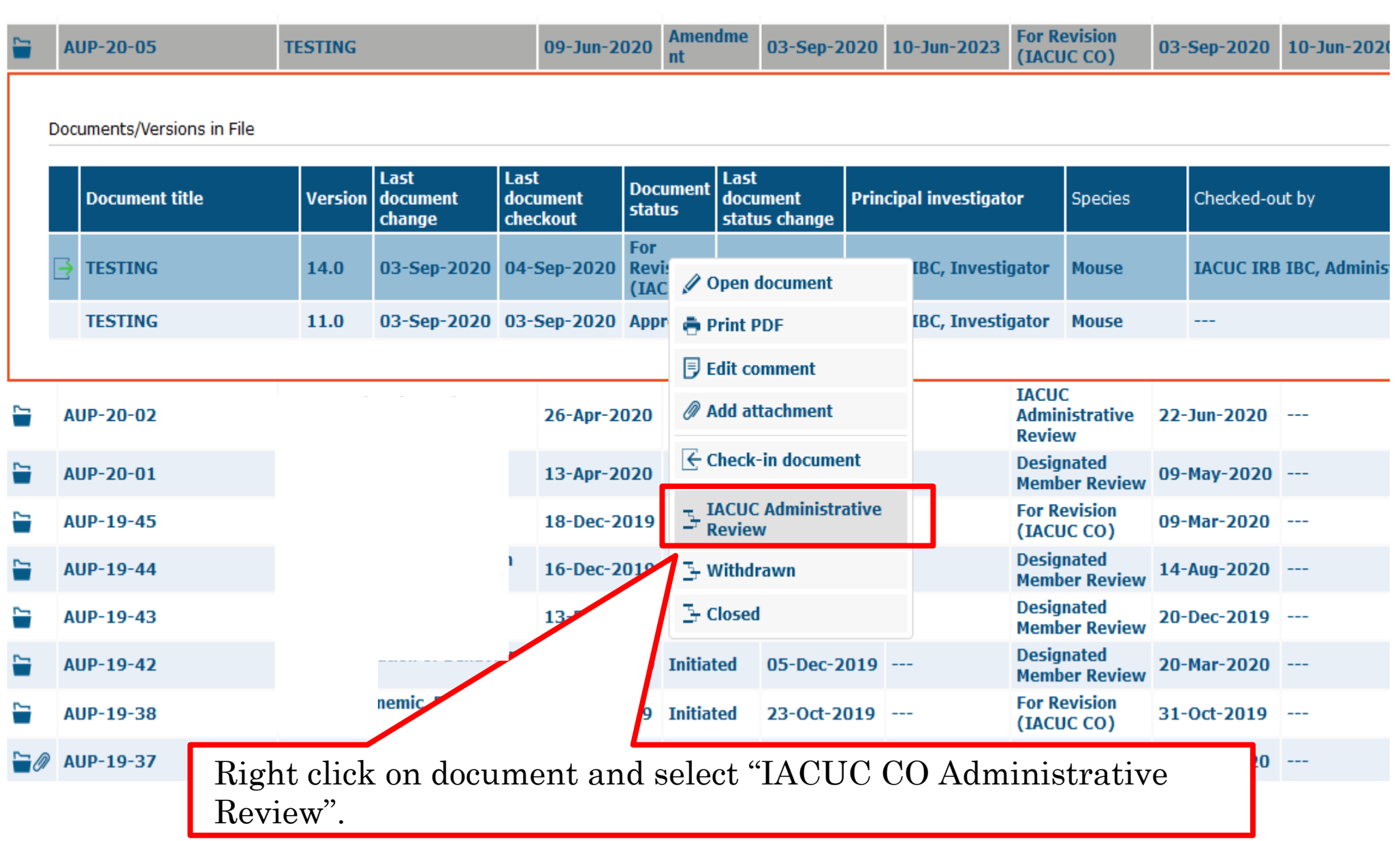

30

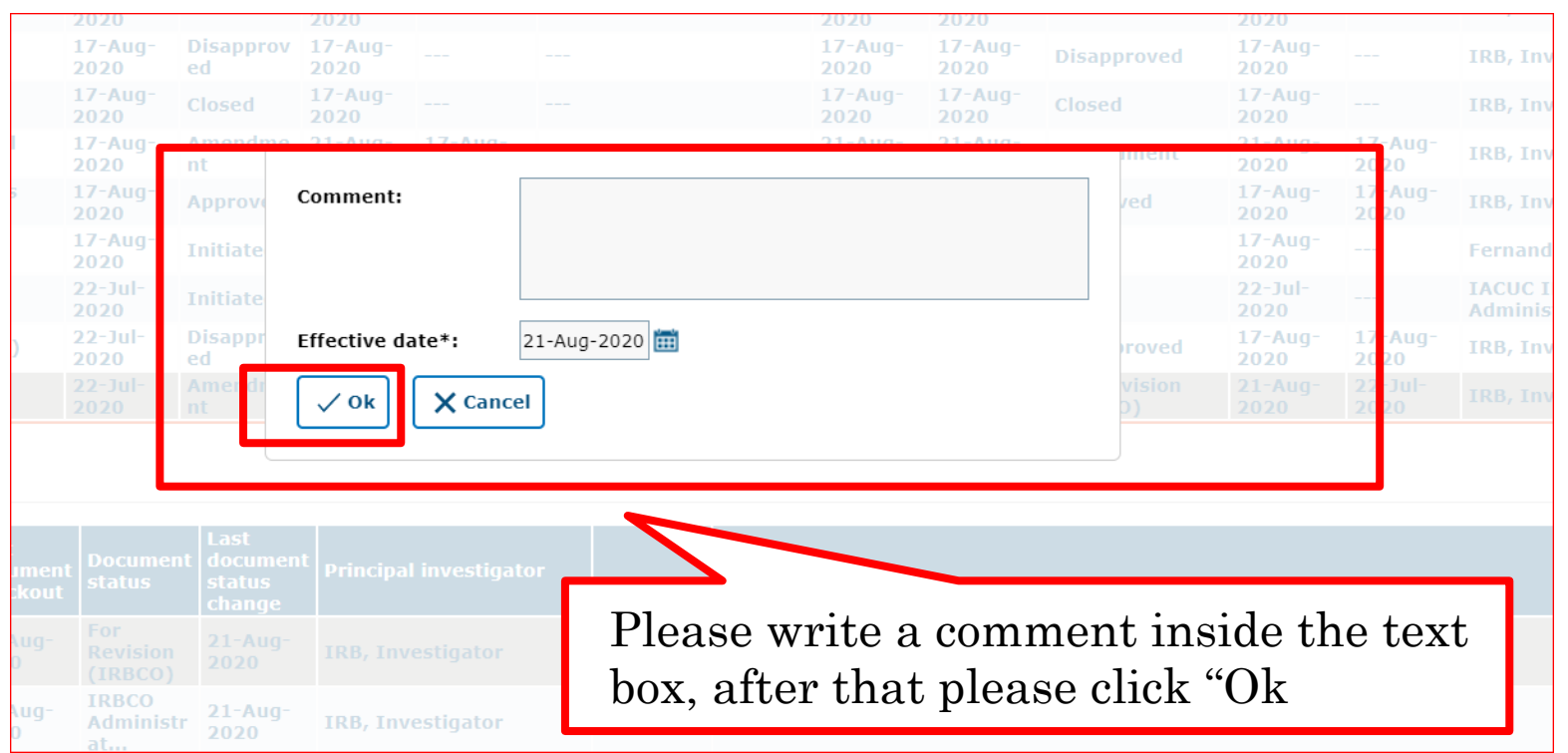

Please use this box to communicate with the next Workflow user

Once your revisions are completed and received, your submission will be revisited. It may be approved after that, depending on where it is in the workflow. If your revisions are not sufficient or something was missed, the protocol will be pushed back to you for revision.

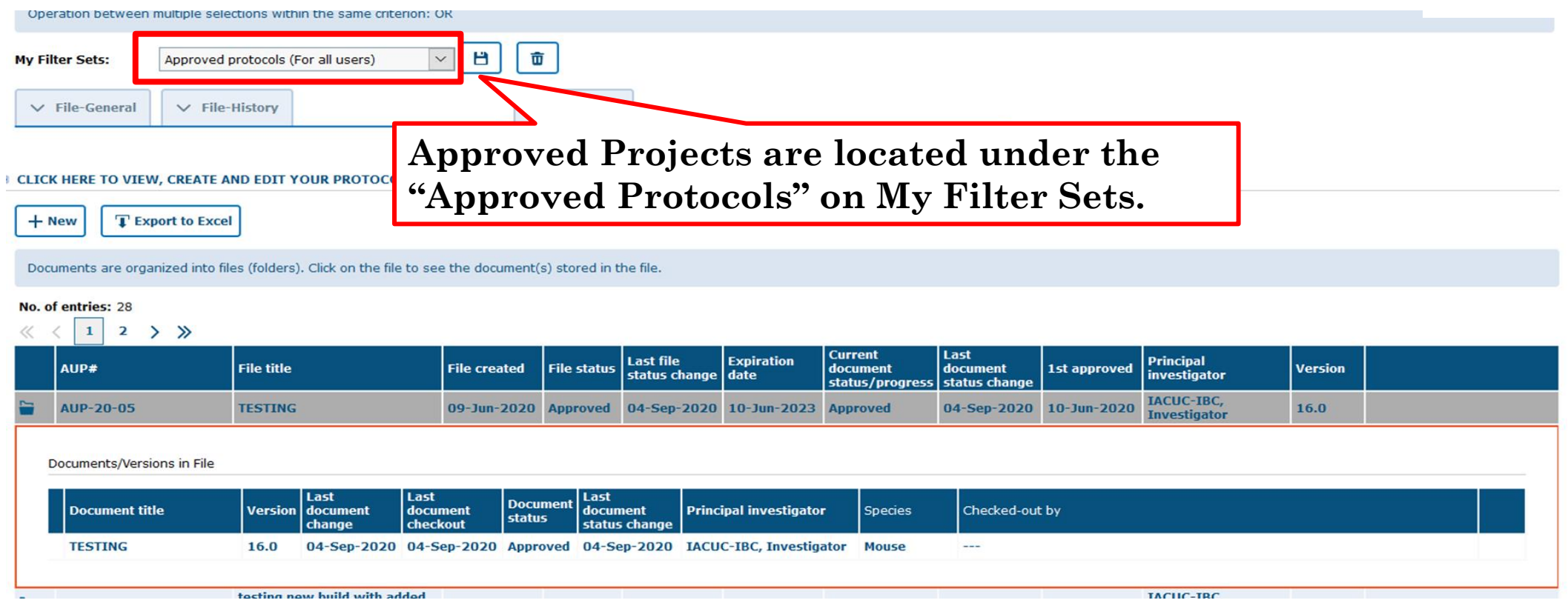

Once approved, you will receive an email notification and your amendment will disappear from the 'Pending Protocols' list.

## This is how your approved amendment will look like on Tick@lab, Approved Protocols filter

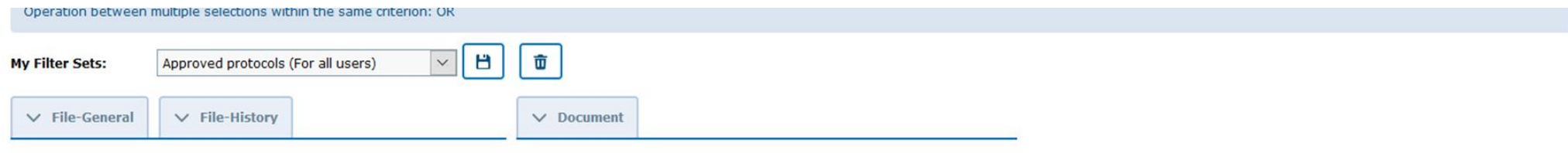

#### **CLICK HERE TO VIEW, CREATE AND EDIT YOUR PROTOCOLS.**

**T** Export to Excel  $+$  New

Documents are organized into files (folders). Click on the file to see the document(s) stored in the file.

#### No. of entries: 28

#### $\langle \langle 1 | 2 \rangle \rangle$

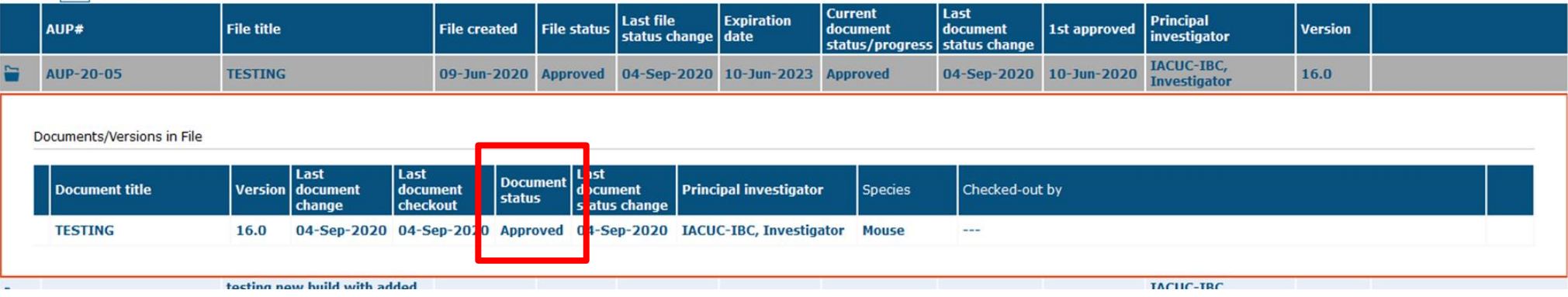

**\*\*\*Amendment has been APPROVED\*\*\***

34

# **How to Submit an Annual Review**

Submission Steps

The PI will get an email approximately 90, 60 & 30 days before the scheduled expiration date and he/she will be notified that an Annual Review is required.

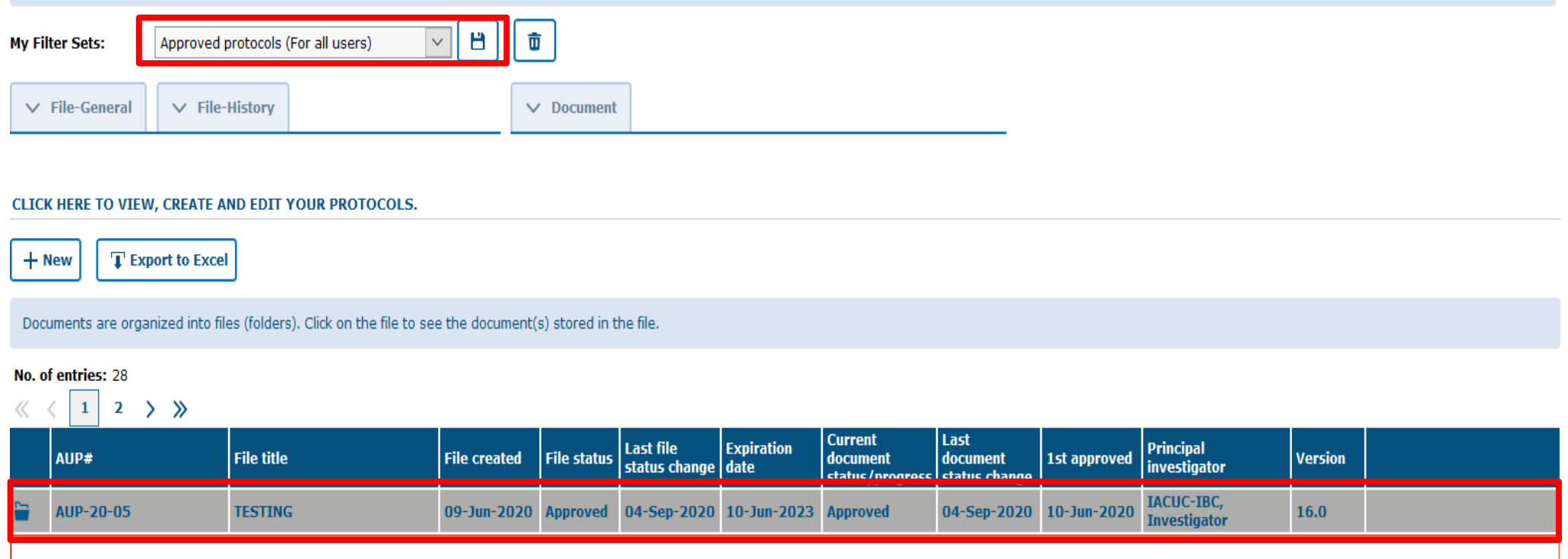

- For this process you are going to access to your approved protocol by selecting "Approved Protocols" on My Filter Sets
- Expand your files to access your approved protocols file.
- Double click on any part of the projects main information to open Documents/Versions in File

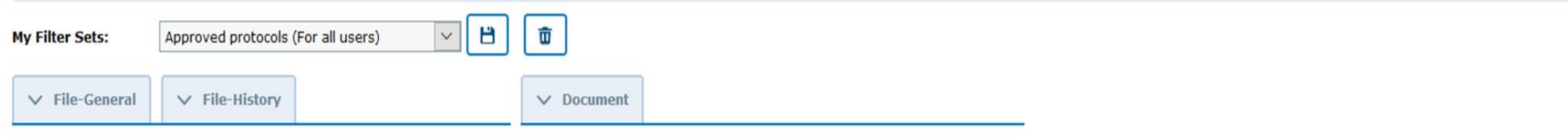

#### **B CLICK HERE TO VIEW, CREATE AND EDIT YOUR PROTOCOLS.**

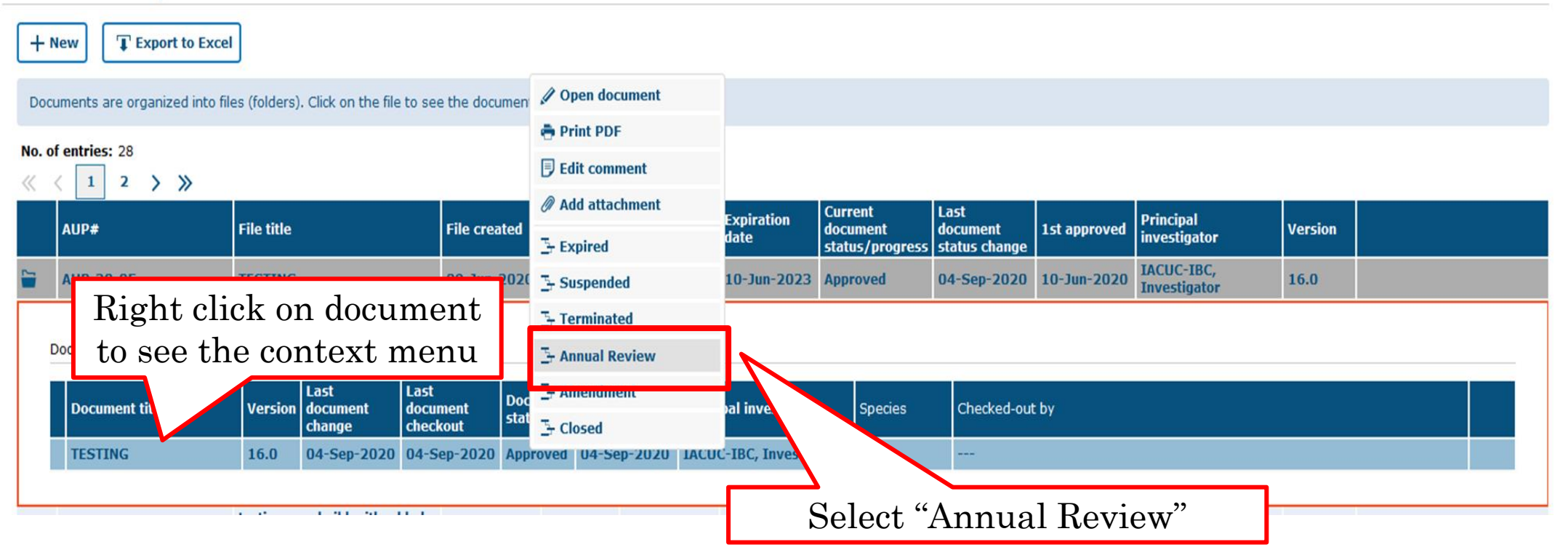

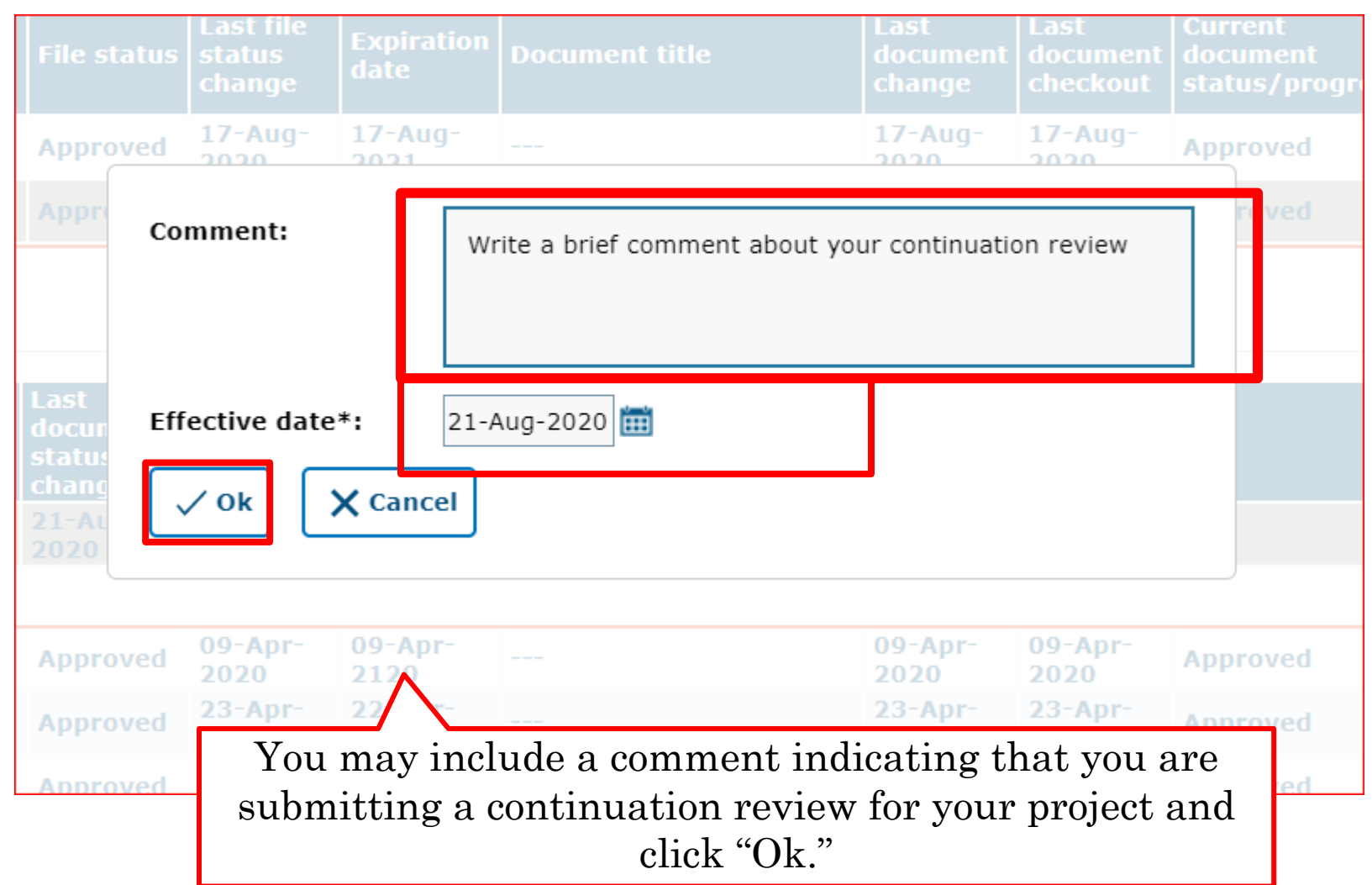

## The University of Texas<br>Rio Grande Valley

## Now you will see that an additional document version is created.

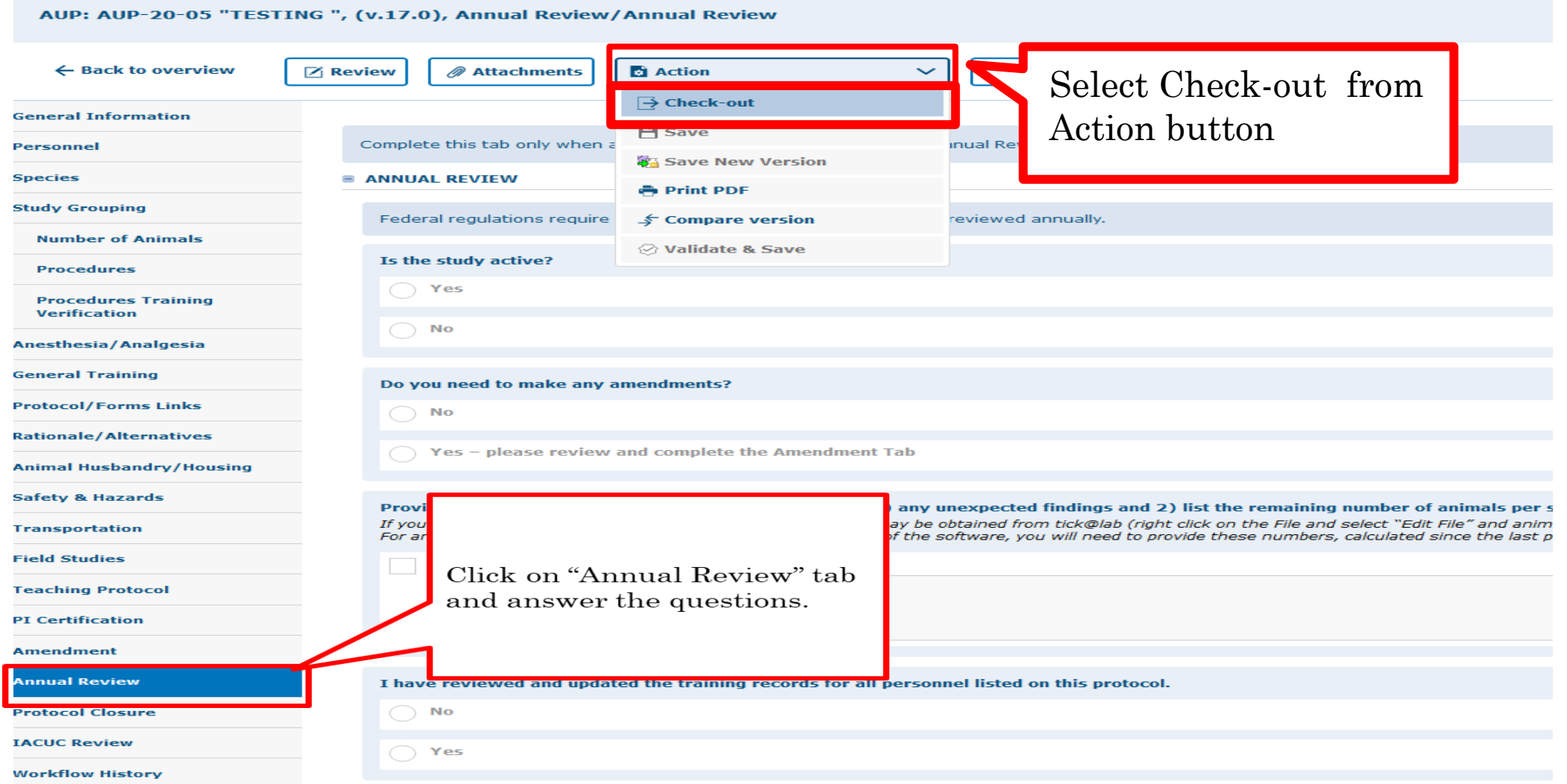

39

#### AUP: AUP-20-05 "TESTING ", (v.17.0), Annual Review/Annual Review

 $\frown\ldots$ 

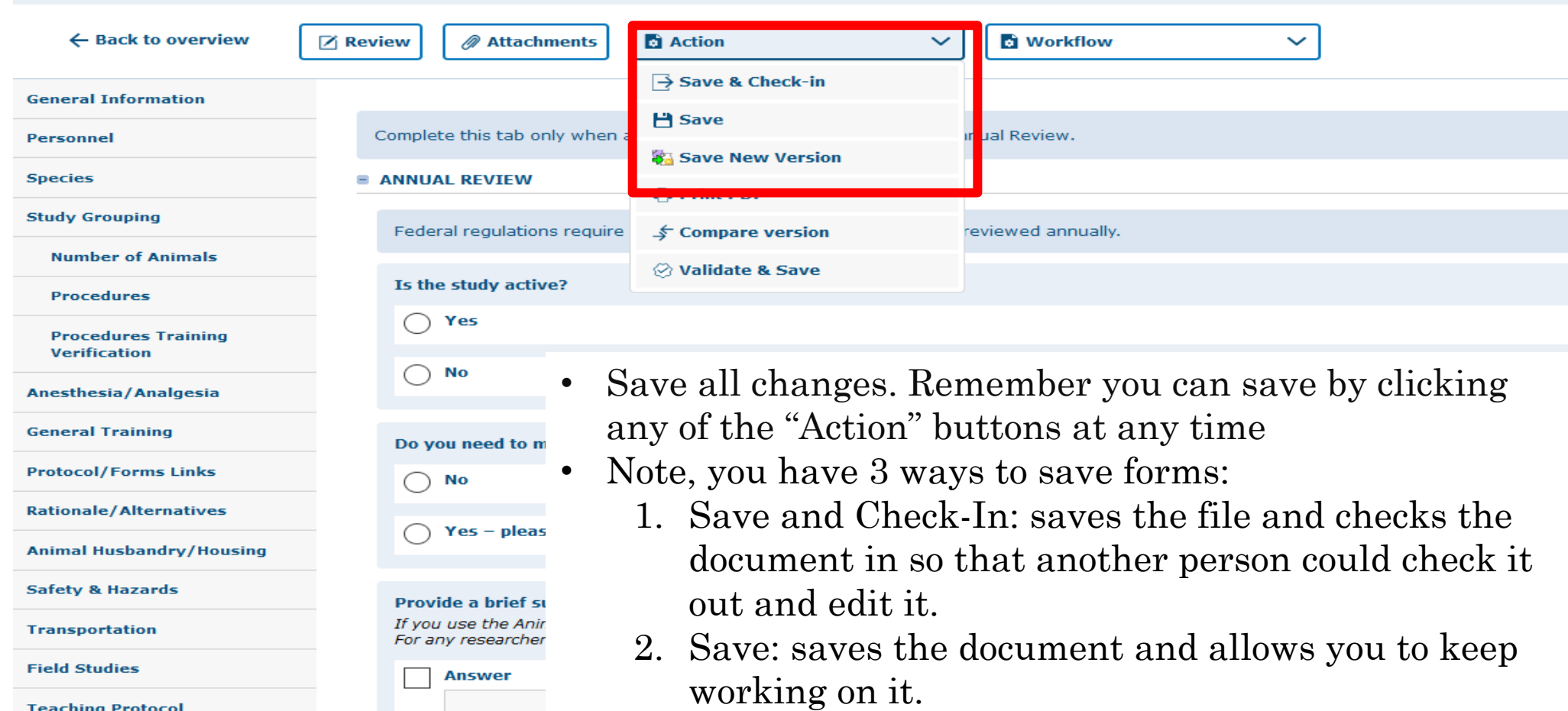

3. Save New Version: saves a separate and new version of the file (duplicate).

**Amendment** 

**Teaching Protocol PI Certification** 

#### AUP: AUP-20-05 "TESTING ", (v.17.0), Annual Review/Annual Review ← Back to overview *●* Attachments **C** Action **C** Workflow **Zi Review**  $\checkmark$  $\checkmark$ **T<sub>+</sub> IACUC Administrative Review General Information** Complete this tab only when an approved protocol is submitted for Annu Personnel  $\rightarrow$  clo **Species E ANNUAL REVIEW** To submit an Annual Review to **Study Grouping** Federal regulations require all animal care and use protocols to be re **Number of Animals** workflow you have 2 options: 1) Click Is the study active? **Procedures** on "Workflow" and select "IACUC  $\bigcap$  Yes **Procedures Training** Administrative Review" **Verification**  $\bigcap$  No Anesthesia/Analgesia **General Training** Do you need to make any amendments? **Protocol/Forms Links** ⌒ No **Rationale/Alternatives** Yes - please review and complete the Amendment Tab **Animal Husbandry/Housing Safety & Hazards** Provide a brief summary of the study to date, including 1) any unexpected findings and 2) list the remaining number of animals per species on th If you use the Animal Management module, this information may be obtained from tick@lab (right click on the File and select "Edit File" and animal usage is distant Transportation For any researchers not using the Animal Managment portion of the software, you will need to provide these numbers, calculated since the last protocol approv **Field Studies Answer Teaching Protocol PI Certification Amendment Annual Review** I have reviewed and updated the training records for all personnel listed on this protocol.

#### **E CLICK HERE TO VIEW, CREATE AND EDIT YOUR PROTOCOLS.**

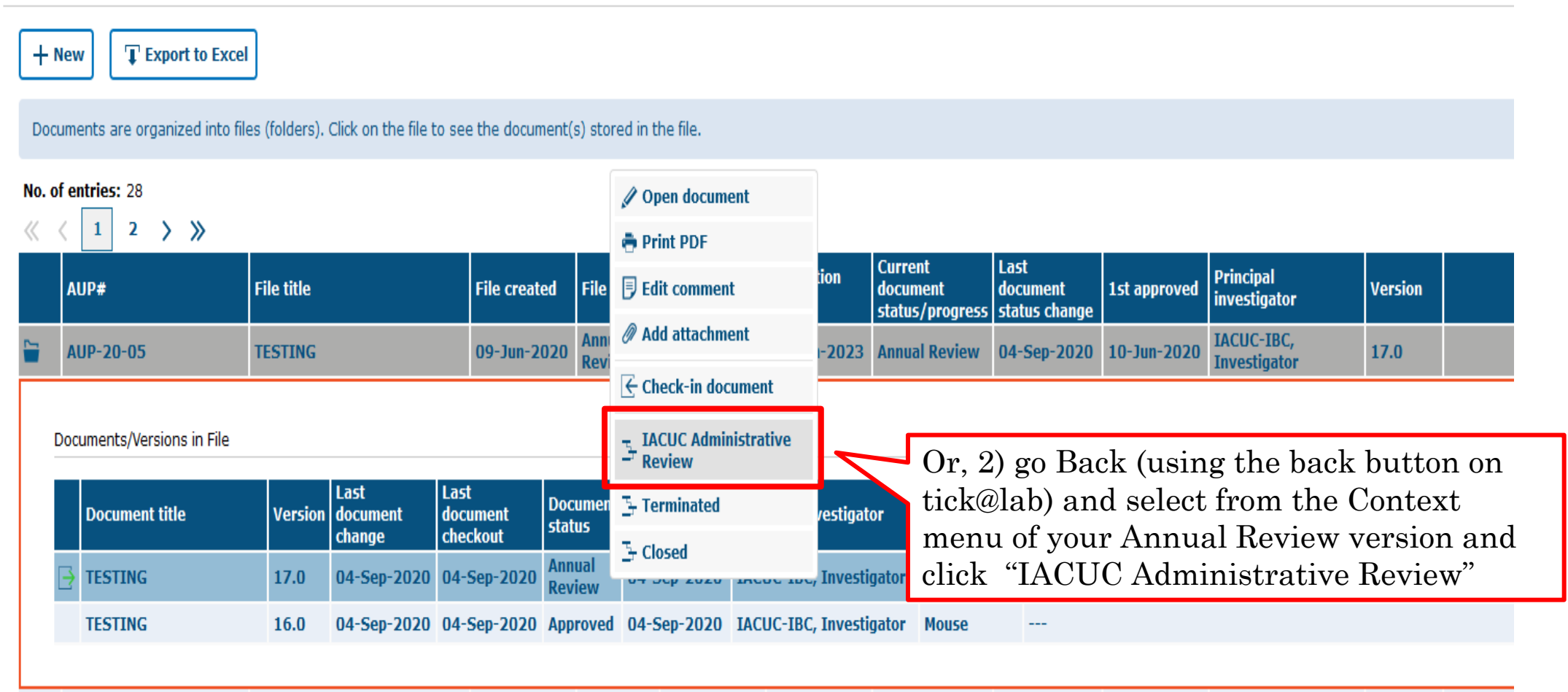

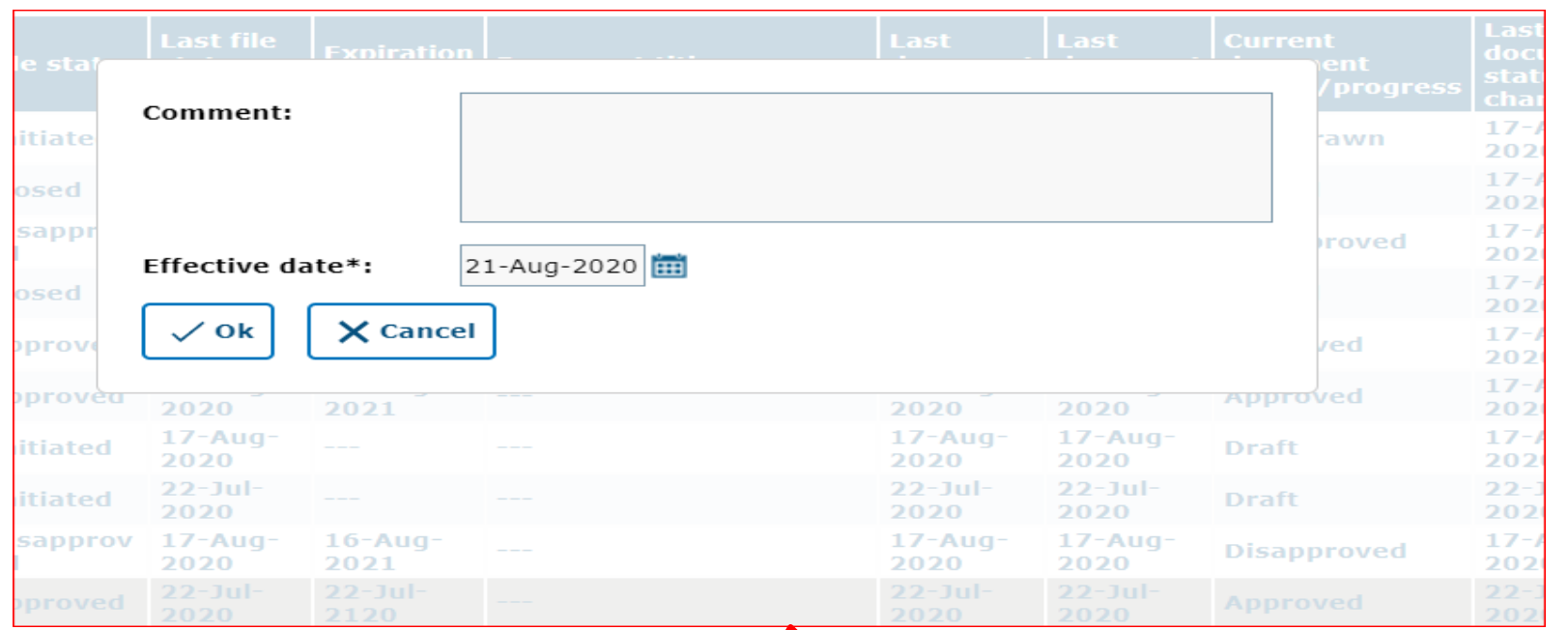

You may leave a comment (e.g., submitting my annual review for this study) and click "Ok."

### **This is how your Annual Review will look like under the IACUC, Approved Protocols filter after it has been submitted to workflow.**

#### **E CLICK HERE TO VIEW, CREATE AND EDIT YOUR PROTOCOLS.**

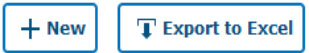

Documents are organized into files (folders). Click on the file to see the document(s) stored in the file.

#### No. of entries: 28

 $\langle \langle 1 | 2 \rangle \rangle$ 

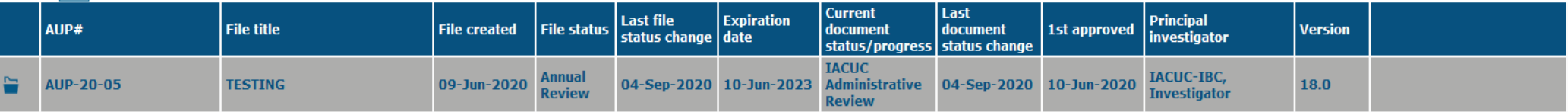

Documents/Versions in File

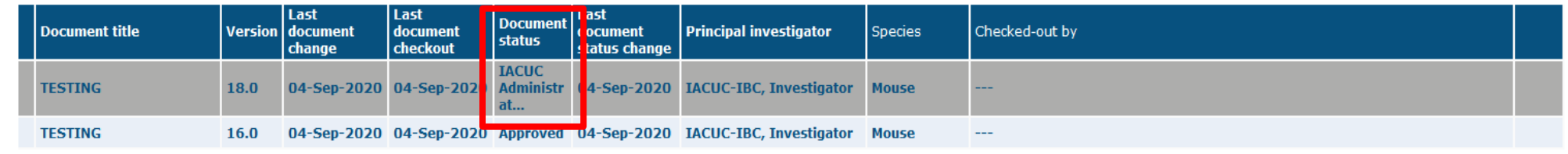

tocting now huild with added

**Your Annual Review has been submitted to workflow for IACUC Review**

# **How to Revise a Submitted Annual Review**

Returned to you for Revision

Once your Annual Review goes to the IACUC CO for review, one of the following will happen:

- Approved by IACUC CO (aka IACUC Coordinators)
- Referred to a Designated IACUC Member for review aka (DMR)
- Referred to the Full Committee Review
- Returned to you For Revisions

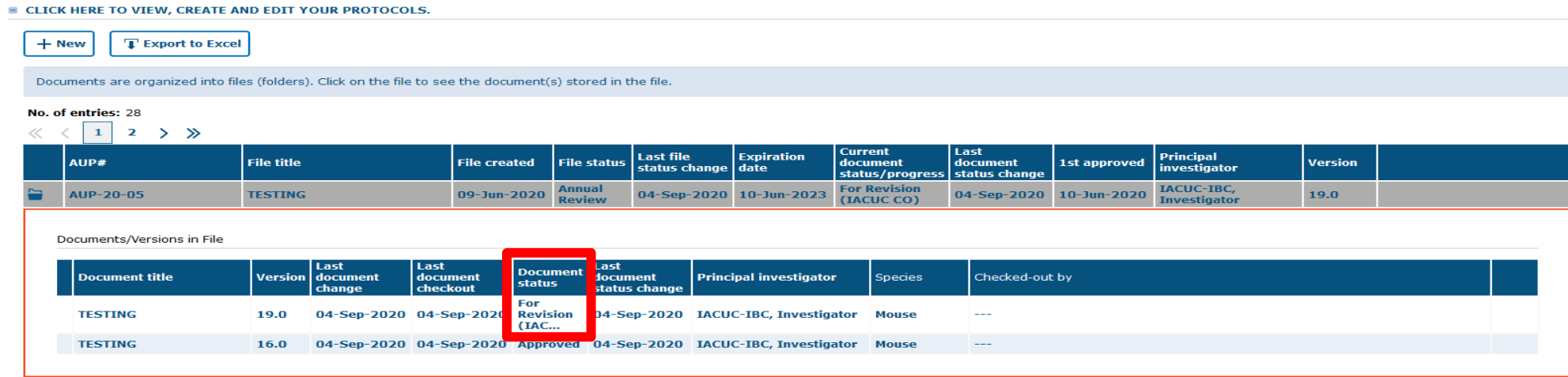

If your annual review application gets returned to you for revisions:

- You will get an email that Review comments need to be addressed and the annual review needs to be revised.
- Requested revisions, approval notices, and renewal reminders will also be sent by email to you as PI.

#### **E CLICK HERE TO VIEW, CREATE AND EDIT YOUR PROTOCOLS.**

 $+$  New T Export to Excel

Documents are organized into files (folders). Click on the file to see the document(s) stored in the file. No. of entries: 28 io Open document  $2 \rightarrow \mathcal{D}$  $1\vert$ **A** Print PDF **Current** Last Expiration **Principal** AUP# **File title** 1st approved **File created 同 Edit comment** document document **Version** investigator status/progress | status change Add attachment **For Revision** IACUC-IBC, **AUP-20-05 TESTING** 09-Jun-202  $10 - Jun - 2023$ 04-Sep-2020 10-Jun-2020 19.0 (IACUC CO) **Investigator**  $\rightarrow$  Check-out document Documents/Versions in File  $\frac{1}{2}$  IACUC Administrative Last Last  $\frac{1}{2}$  Withdrawn **Document title Version document** document al investigator **Species** Checked-out by checkout change  $\mathbb{F}$  Closed **TESTING** 19.0 04-Sep-2020 04-Sep-2020 Revision u4-Sep-2020 IACUC-IBC, Investigator Mouse  $(IAC.$ **TESTING** 16.0 04-Sep-2020 04-Sep-2020 Approved 04-Sep-2020 IACUC-IBC, Investigator Mouse

- In order to make changes to a document in Tick@lab you need to check-out the document first. During the time a document is checked-out, no other person can access your document (Other team members, IACUC, and/or DMR).
- Right-click on the document and select "check-out document."

a contract to contract the state of the contract of

**Remember, only one person at a time can work on an application.** 

• **Others can view in read-only mode, while the document is checked-out.**

**Checked-in (operational mode): Means it is available to see and edit.**

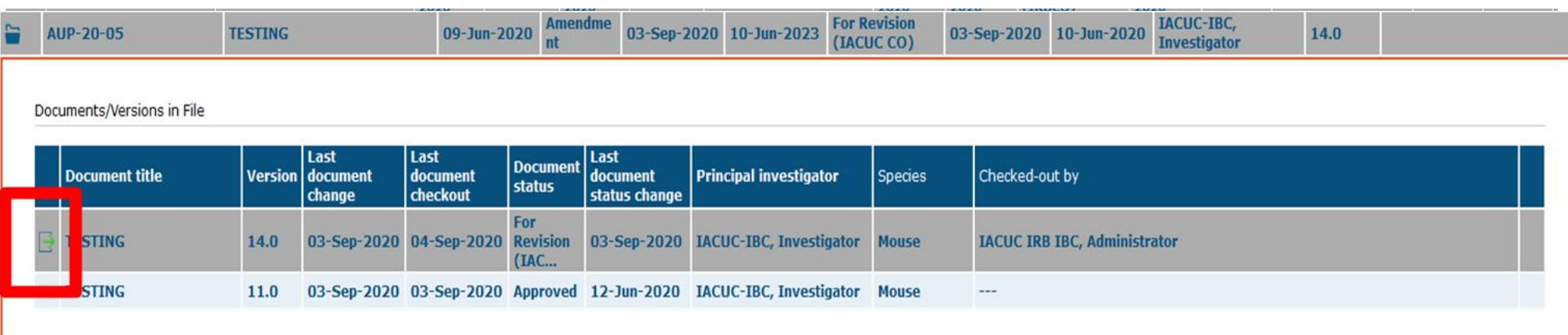

**Checked-out (read-only mode): Means someone is working on the document.**

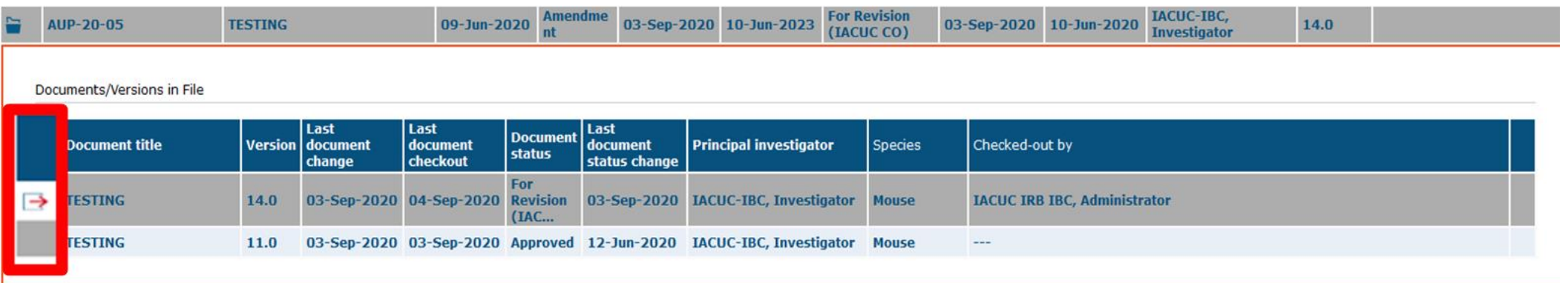

## Once you have checked-out the annual review, then you can navigate all the revisions requested by using the review button

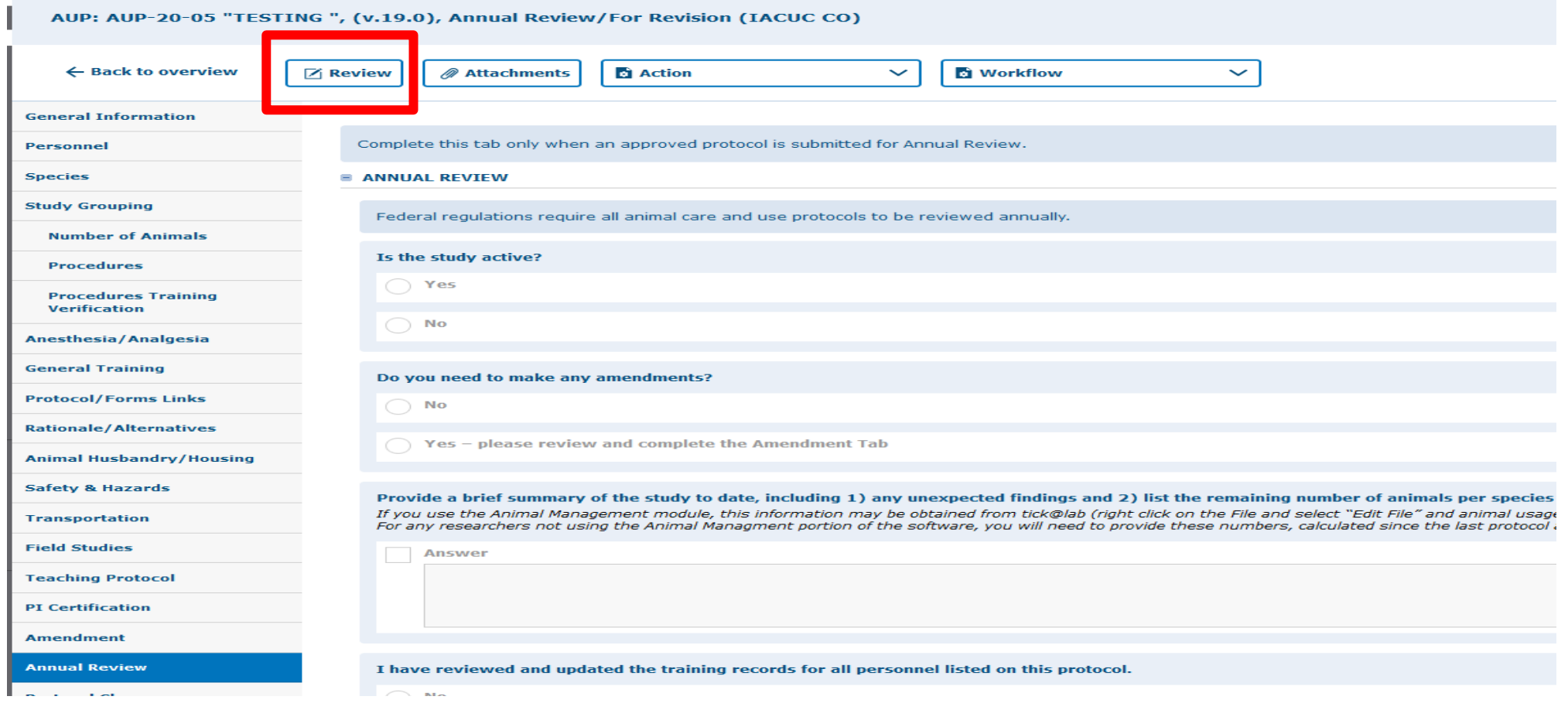

Click on "Review" button to see all feedback from the reviewer.

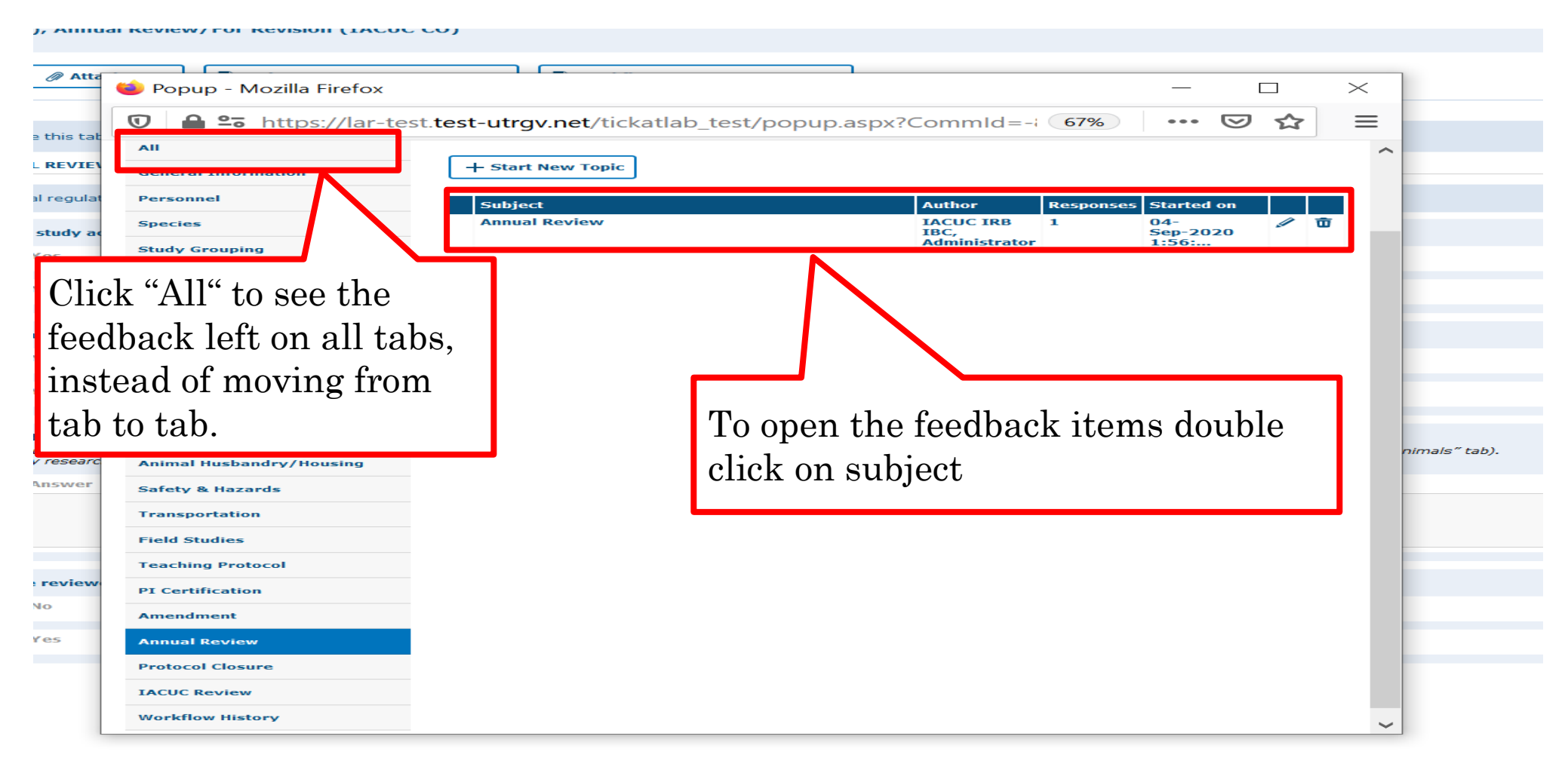

- As illustrated in the red box above, you will find a list of items requested by reviewers for the entire protocol.
- To respond to the feedback, please click on each topic under the "Subject" column to open a popop to respond.

#### The University of Texas Rio Grande Valley

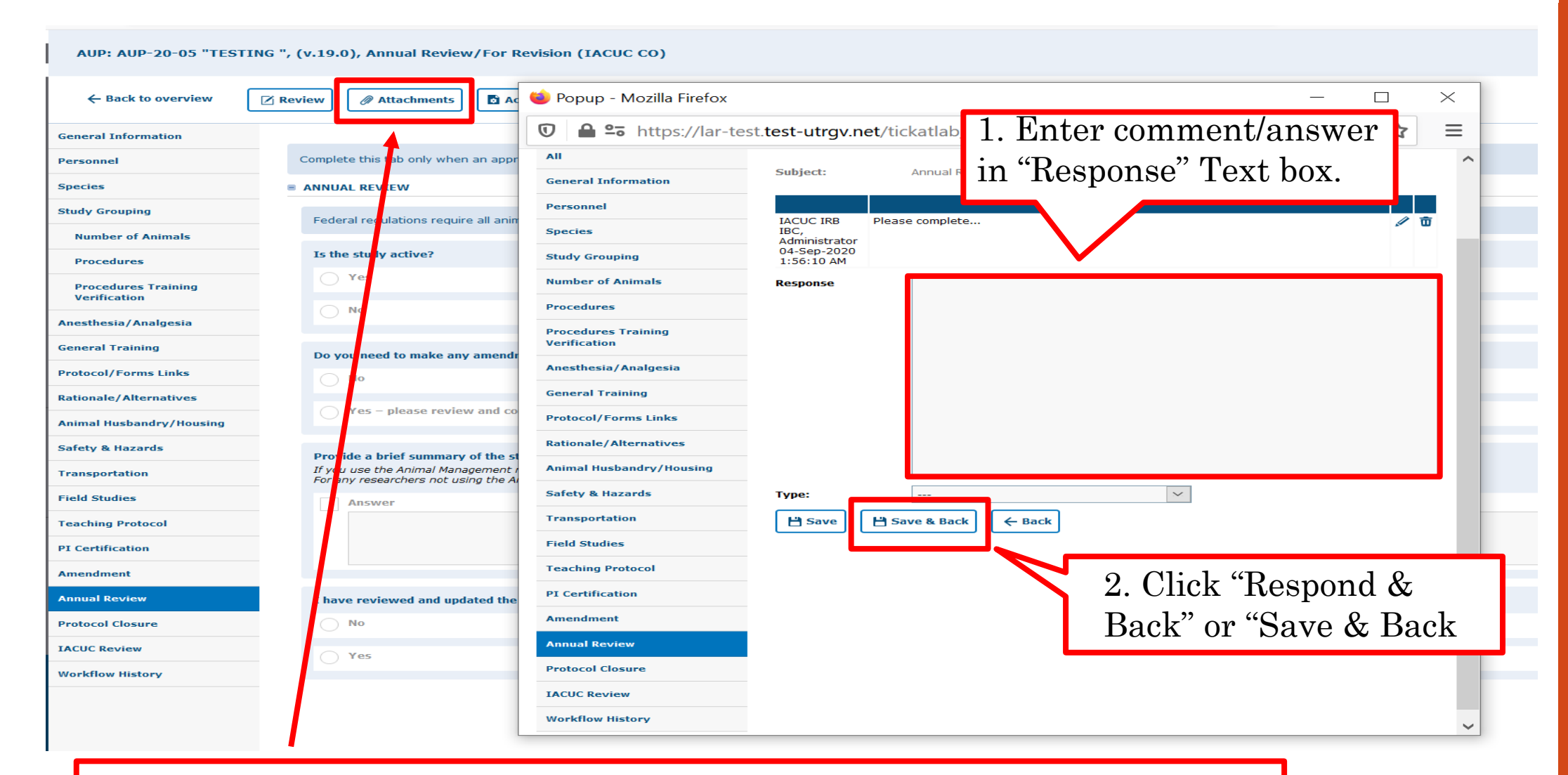

If a document has to be uploaded as a response, you must go back to the "attachments" tab and upload the document in the respective section.

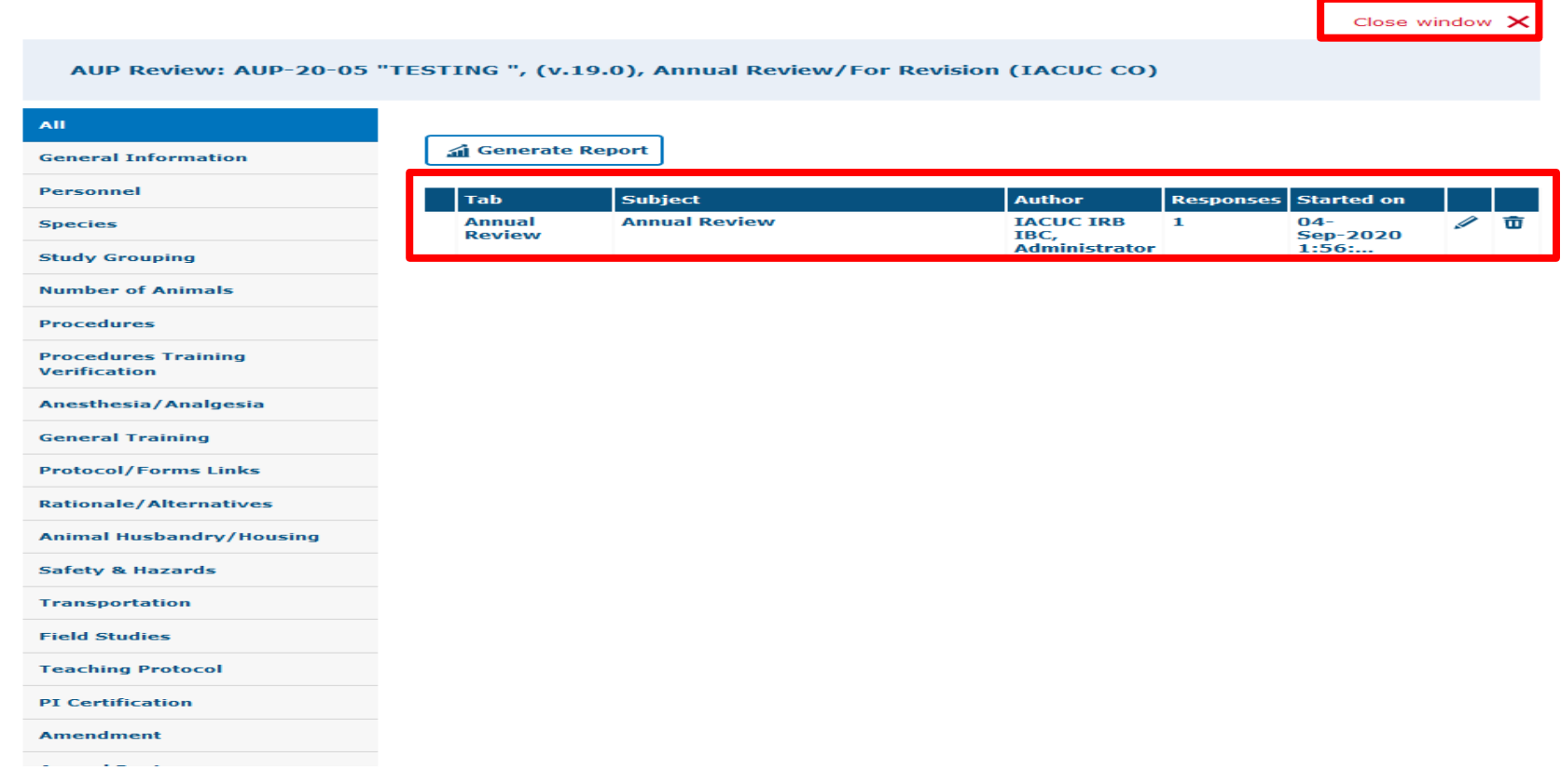

- After reviewing and addressing all items, click "close window".
- Every time a researcher makes modification to a form a new version is activated in the system. The creation of versions allows the IACUC Coordinator and Committee Members to streamline the review by conducting automatic comparisons among versions.

# **Resubmitting an Annual Review**

Submitting back to Workflow, after making required revisions

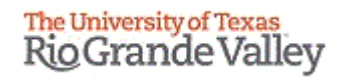

You have two options to submit your Revised Protocols back to Workflow.

Option #1:

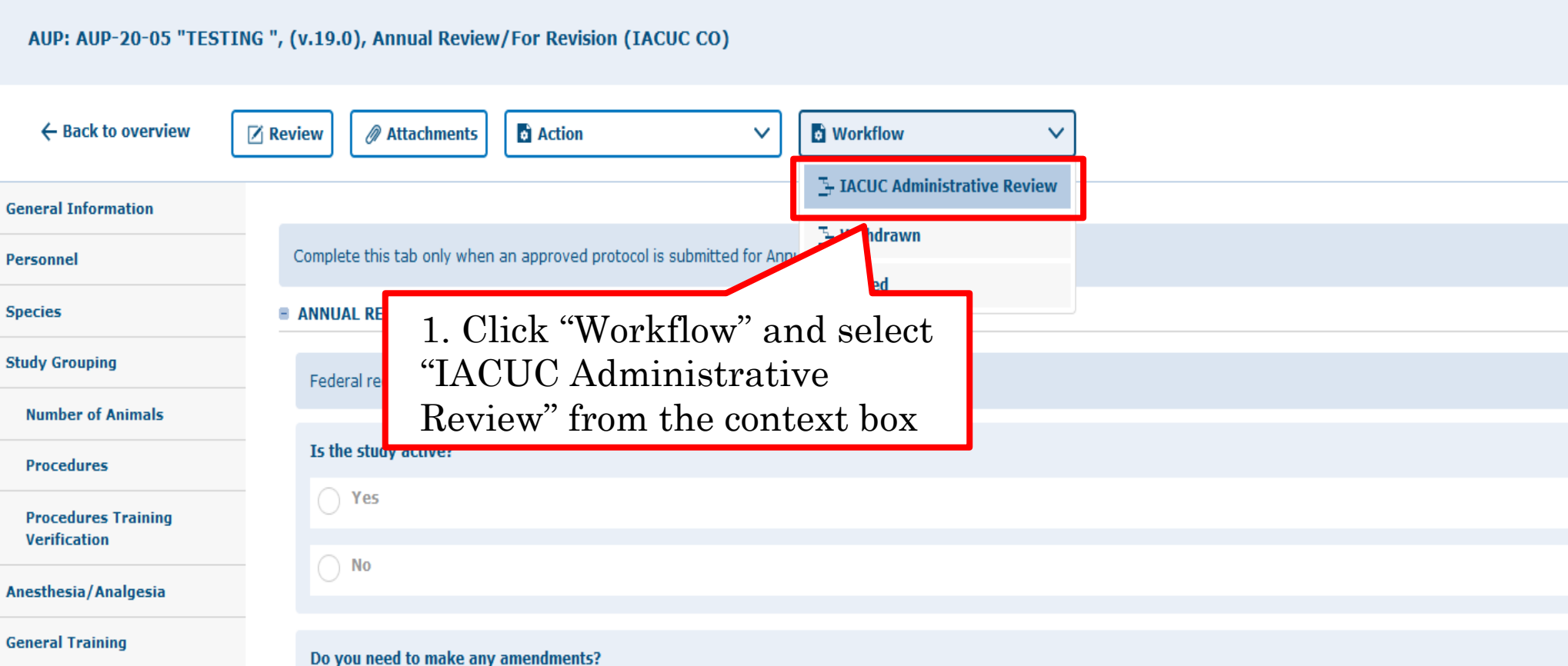

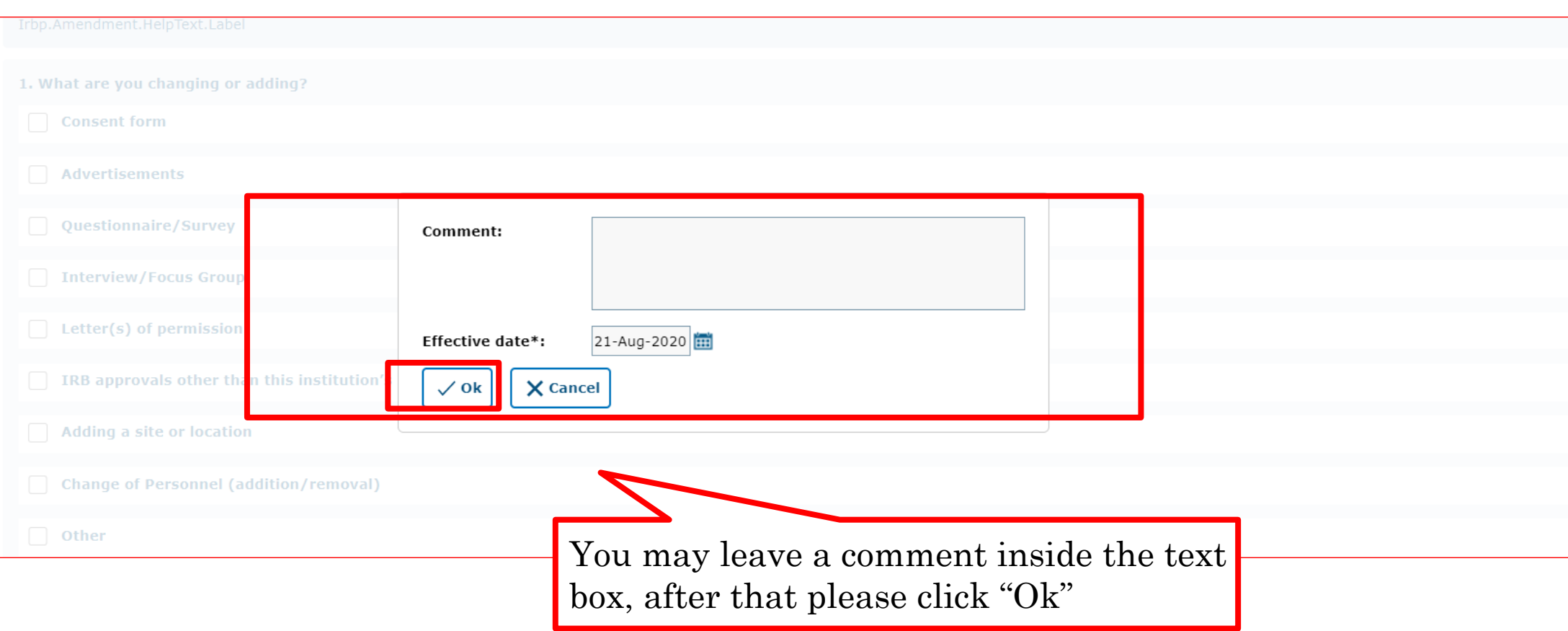

Please use this box to communicate with the next Workflow user.

### Option #2:

#### AUP: AUP-20-05 "TESTING ", (v.19.0), Annual Review/For Revision (IACUC CO)

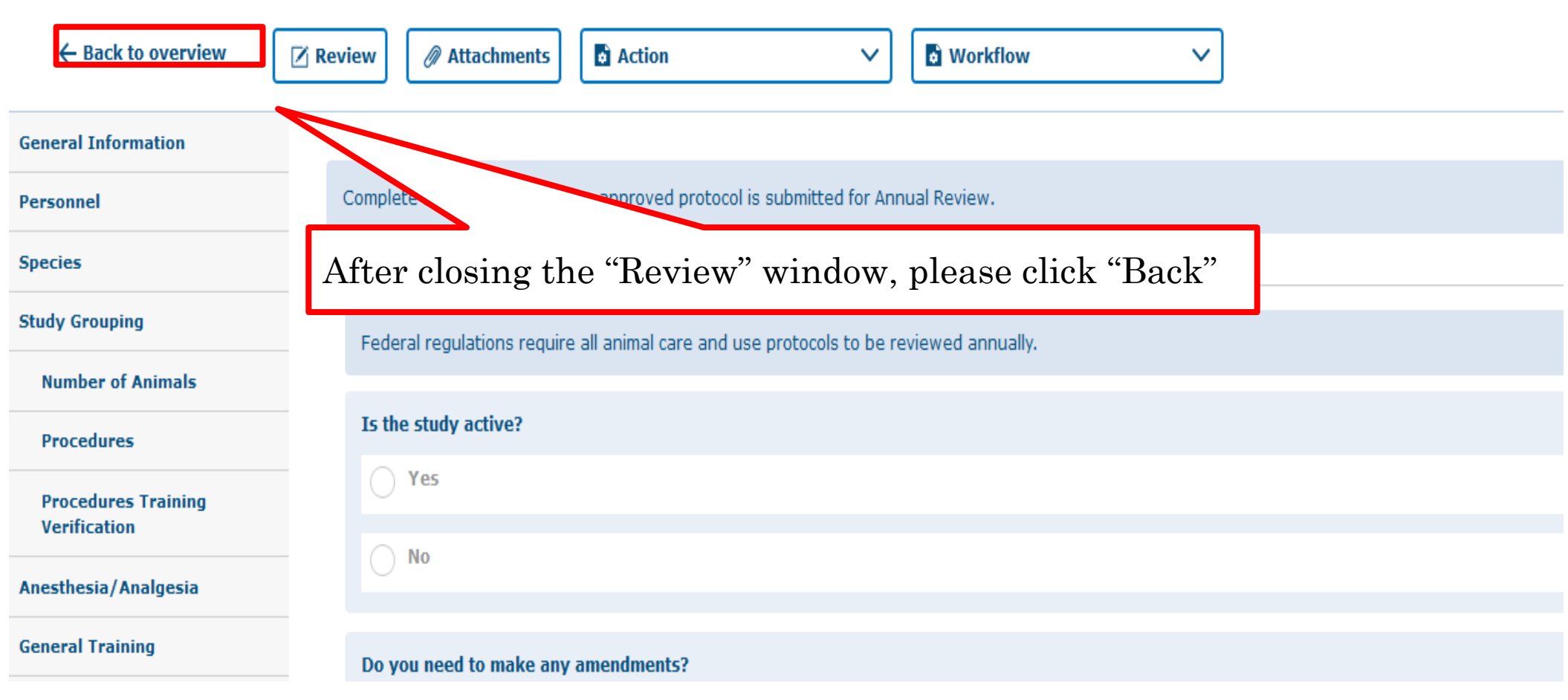

#### **E CLICK HERE TO VIEW, CREATE AND EDIT YOUR PROTOCOLS.**

 $+$  New T Export to Excel Documents are organized into files (folders). Click on the file to see the document(s) stored in the file. No. of entries: 28 io Open document  $2 \rightarrow \mathcal{D}$ **A** Print PDF **Current** Last Principal iration File created AUP# File title document document 1st approved **Version**  $\overline{\mathbb{F}}$  Edit comment investigator status/progress status change **For Revision** IACUC-IBC, **∕** Add attachment F AUP-20-05 **TESTING** 09-Jun-2020 Jun-2023 04-Sep-2020 10-Jun-2020 19.0 (IACUC CO) **Investigator**  $\rightarrow$  Check-out document Documents/Versions in File  $\frac{1}{2}$  IACUC Administrative Last Last **Docum** Document title Version document document **下** Withdrawn Species Checked-out by nvestigator status change checkout **For TESTING**  $19.0$ 04-Sep-2020 04-Sep-2020 C, Investigator Mouse ---**TESTING** Right click on document and select "IACUC Administrative Review".

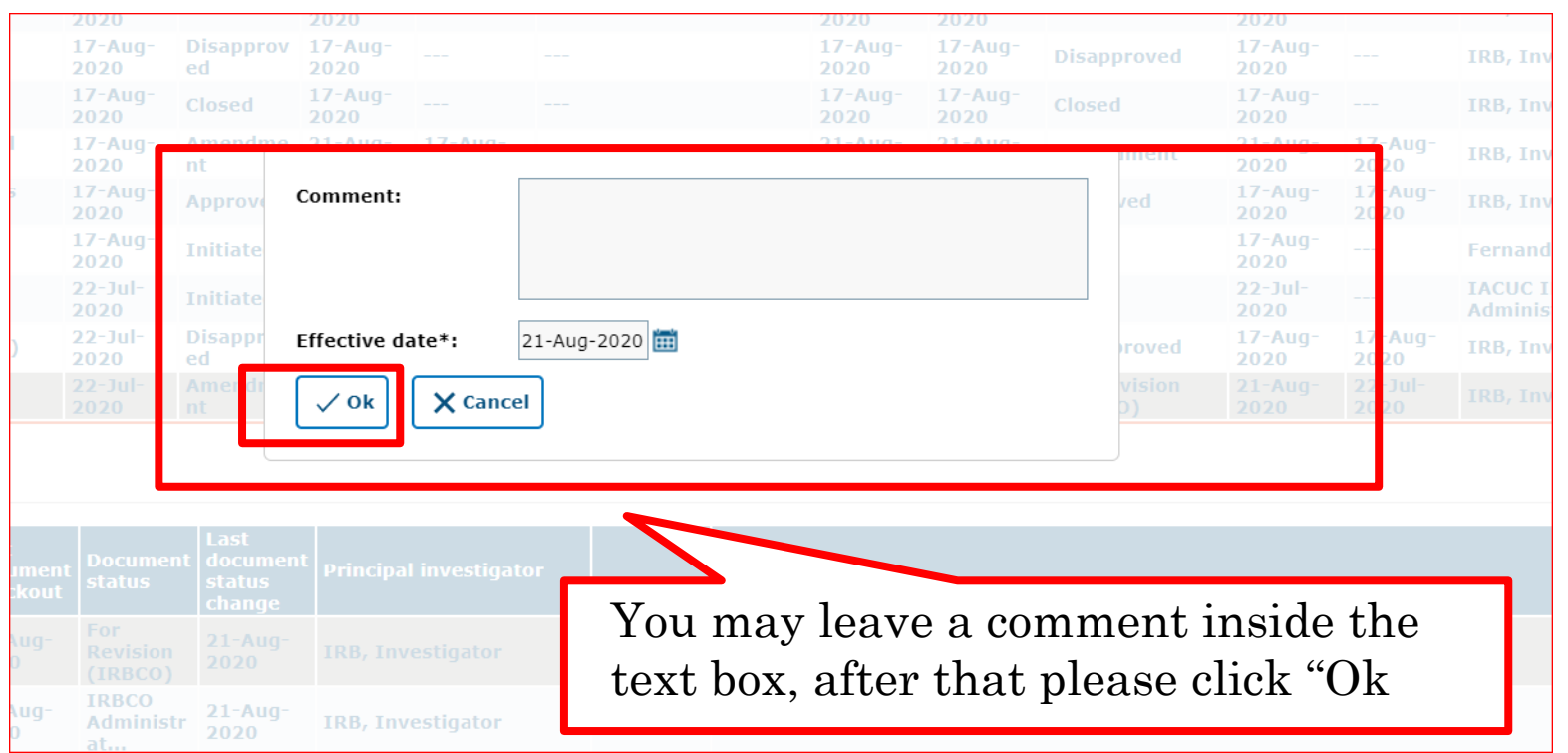

Please use this box to communicate with the next Workflow user

**Rio Grande Valley** Once your revisions are completed and received, your submission will be revisited. It may be approved after that, depending on where it is in the workflow. If your revisions are not sufficient or something was missed, the annual review will be pushed back to you for revision.

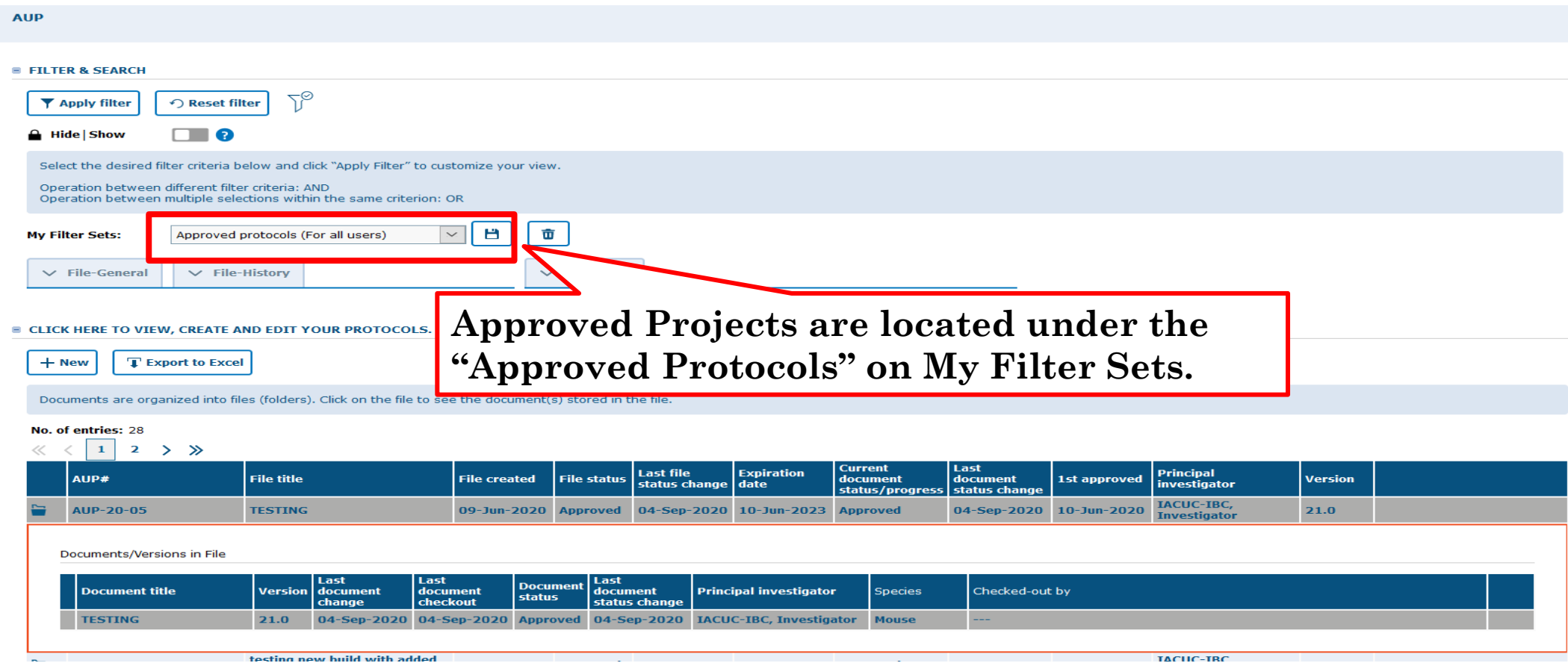

Once approved, you will receive an email notification and your continuation review will disappear from the 'Pending Protocols' filter.

The University of Texas

#### Documents are organized into files (folders). Click on the file to see the document(s) stored in the file.

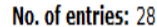

 $\overline{\phantom{a}}$ 

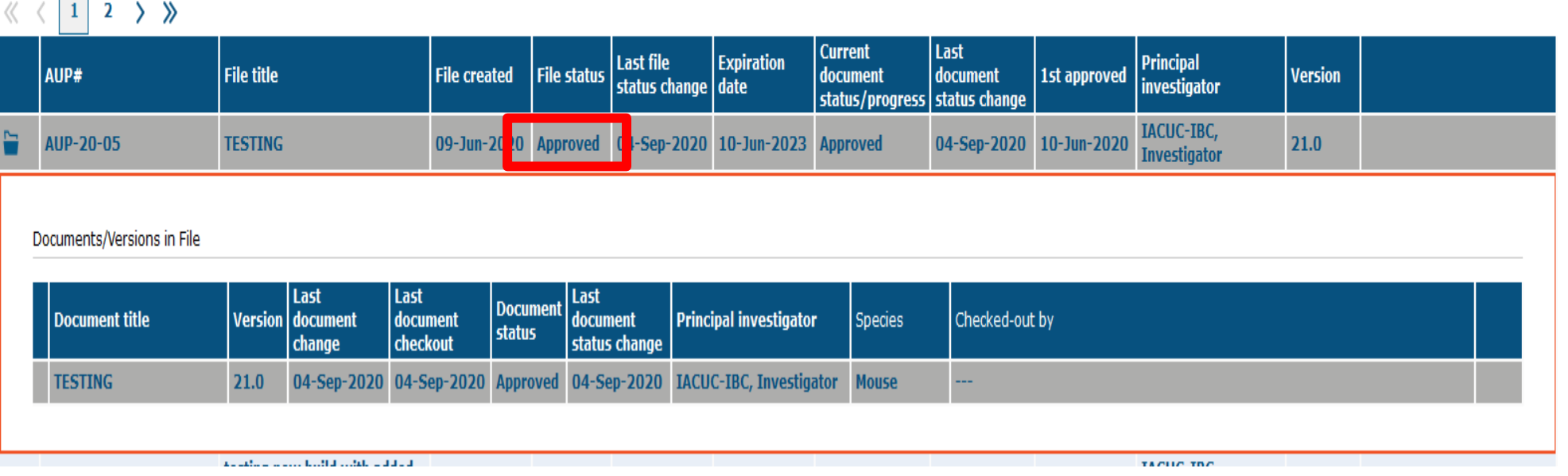

## **\*\*\*Your Annual Review has been APPROVED\*\*\***